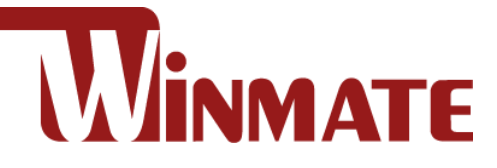

# G101TG Ground Control Station

# **10.1" Rugged Handheld Controller**

Intel Core i5-1135G7 @ 2.4GHz (turbo boost up to 4.2 GHz)

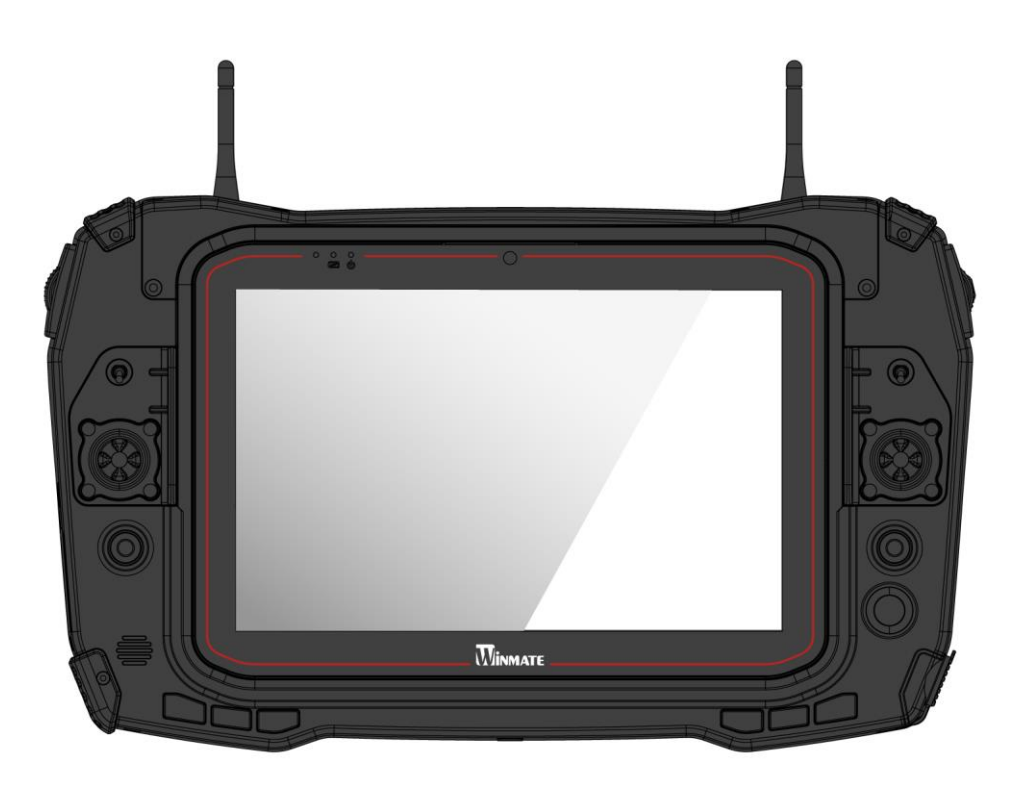

# User Guide

Version 1.0 Document Part No. 9152101K101W

# **Content**

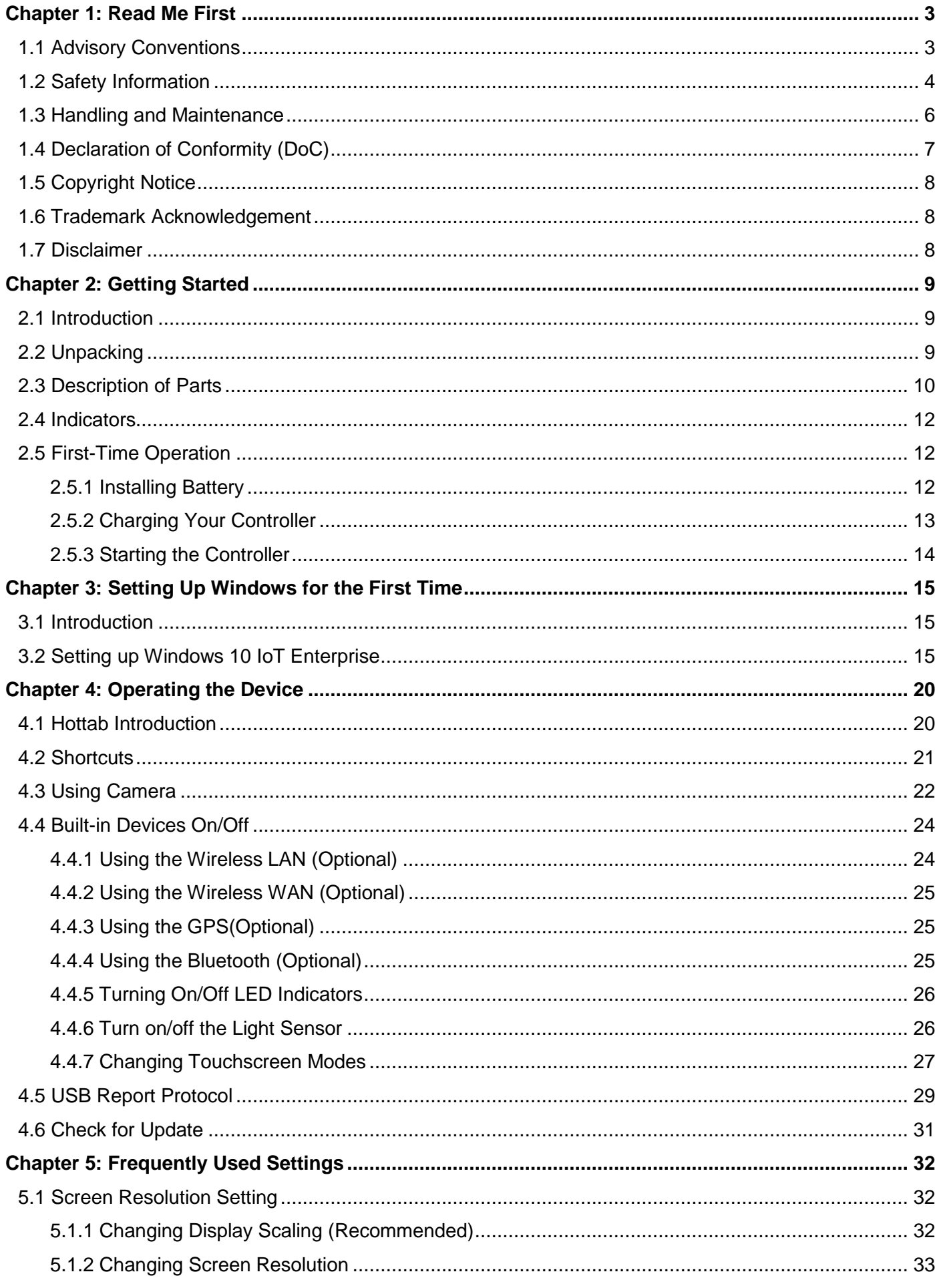

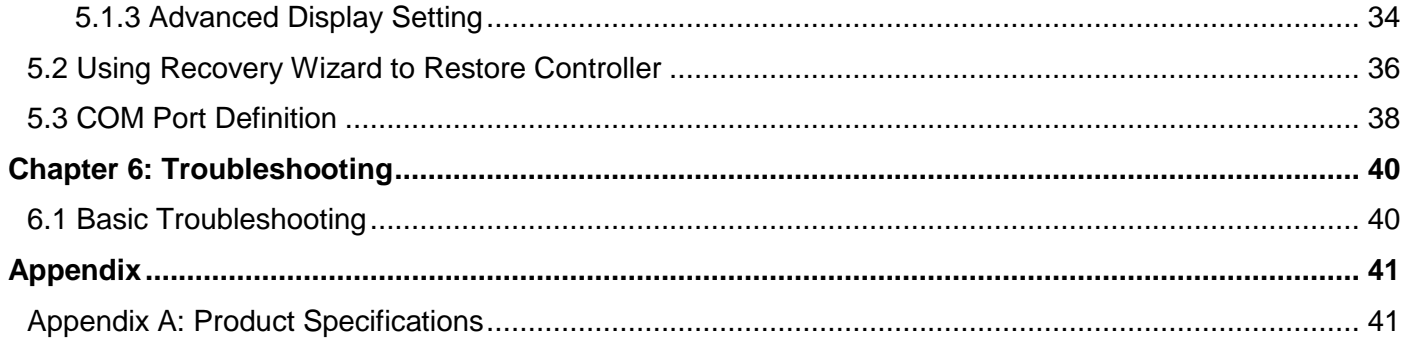

## <span id="page-3-0"></span>Chapter 1: Read Me First

## <span id="page-3-1"></span>1.1 Advisory Conventions

Four types of advisories are used throughout the user manual to provide helpful information or to alert you to the potential for hardware damage or personal injury. These are Notes, Important, Cautions, and Warnings. The following is an example of each type of advisory.

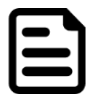

## Note:

A note is used to emphasize helpful information

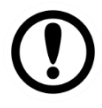

## Important:

An important note indicates information that is important for you to know.

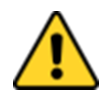

**Caution** A Caution alert indicates potential damage to hardware and explains how to avoid the potential problem.

Attention Unealerted'attentionindique un dommage possible à l'équipement et explique comment éviter le problèmepotentiel.

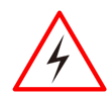

**Warning!** An Electrical Shock Warning indicates the potential harm from electrical hazards and how to avoid the potential problem.

Avertissement! Un Avertissement de Choc Électriqueindique le potentiel de chocssur des emplacements électriques et comment évitercesproblèmes.

## <span id="page-4-0"></span>1.2 Safety Information

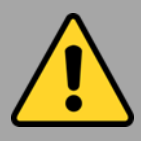

## Precaution on Battery Pack Précaution avec le bloc-pile

Do Not Disassemble, Modify, or Insert Sharp Objects Into the Battery Pack. Electrolyte leakage, generation of heat, ignition, or rupture may result.

*[FR] Ne pas démonter, modifier, ou insérer des objets pointus à l'intérieur du bloc-pile. Une fuite d'électrolyte, la génération de chaleur, l'amorçage ou la rupture peuvent être occasionnés.*

Do Not Short the Positive (+) and Negative (-) Terminals of the Battery. Generation of heat, ignition, or rupture may result. When carrying or storing the device, do not place the battery pack with articles that may contact electricity.

*[FR] Ne pas court-circuiter les bornes Positive (+) et Négative (-) de la pile, la génération de chaleur, l'amorçage ou la rupture peuvent être occasionnés. Lors du transport et du rangement de l'appareil, ne pas placer le blocpile en même temps que des articles pouvant créer un contact électrique.*

Do Not Apply Shocks to the Battery by Dropping It or Applying Strong Pressure to It. Electrolyte leakage, generation of heat, ignition, or rupture of the battery may occur. *[FR] Ne pas faire subir de choc à la pile en la laissant tomber ou en appliquant une forte pression dessus. Une fuite d'électrolyte, la génération de chaleur, l'amorçage ou la rupture peuvent être occasionnés.*

Do Not Charge the Battery Other Than Methods Those Specified In This Manual. If the battery is not charged using one of the specified methods, electrolyte leakage, generation of heat, ignition, or rupture may result.

*[FR] Ne pas charger la pile par d'autres méthodes que celles spécifiées dans ce manuel. Si la pile n'est pas chargée en utilisant l'une des méthodes spécifiées, une fuite d'électrolyte, la génération de chaleur, l'amorçage ou la rupture peuvent être occasionnés.*

When the Battery Pack Has Deteriorated, Replace It with a New Battery. Continued use of a damaged battery pack may result in heat generation, ignition, or battery rupture.

*[FR] Lorsque la pile est détériorée, la remplacer par une nouvelle pile. L'utilisation continue d'une pile endommagée peut occasionner une génération de chaleur, l'amorçage ou la rupture de la pile.*

Do Not Expose the Battery Pack to Excessive Heat or Extreme Heat (for example, Near Fire, in Direct Sunlight) Generation of heat, ignition, or rupture may result

*[FR] Ne pas exposer le bloc-pile à une Chaleur Excessive, ou une Chaleur Extrême (Près d'un feu, sous la lumière du soleil par exemple)Une production de chaleur, l'amorçage ou la rupture peuvent être occasionnés*

Do Not Use the Battery Pack With Any Other Products. The battery pack is rechargeable and is only designed for this specific product. Electrolyte leakage, generation of heat, ignition, or rupture may result if used with a product other than the specified product.

*[FR] Ne pas utiliser avec un autre produit La batterie est rechargeable et a été conçue pour un produit spécifique. Si elle est utilisée sur un produit différent*

*de celui pour lequel elle a été conçue, des pertes d'électrolytes et une production de chaleur sont possibles, elle risque également de prendre feu ou de casser.*

Do Not Use This Product With Battery Other Than the One Specified.

*[FR] Ne pas utiliser ce produit avec une batterie autre que celle spécifiée*

Discontinue using the device immediately if you notice the battery is swelling or looks puffy or misshapen. Do not attempt to charge or use the device. Do not handle a damaged or leaking battery. Do not let leaking battery fluid come into contact with your eyes, skin, or clothing.

*[FR] Si vous remarquez une pile gonflée, élargie ou anormale, cesser l'utilisation de l'appareil immédiatement. N'essayez pas de recharger l'appareil ou de l'utiliser. Ne pas manipuler une pile qui fuit ou qui est endommagée. Ne laissez pas de liquide qui fuit entrer en contact avec vos yeux, votre peau ou vos vêtements.*

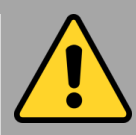

General Product Safety Sécurité générale des produits

- Do not block any ventilation openings. Do not place the product against a wall or in an enclosed space, as doing so might impede the flow of cooling air.
- *[FR] Ne pas bloquer les ouvertures de ventilation. Ne pas placer le produit contre un mur ou dans un espace clos de façon à entraver la circulation de l'air de refroidissement.*
- Do not place the product near any heat sources such as radiators, warm air intakes, stoves, or other heat-generating devices (including amplifiers or other heat-producing equipment).
- *[FR] Ne pas placer le produit près d'une source de chaleur comme des radiateurs, les arrivées d'air chaud, poêles ou autres produits générant de la chaleur (y compris les amplificateurs ou autre équipement produisant de la chaleur.)*
- Protect the power cord from being crushed or pinched, particularly in the area of the plugs, any receptacles used, and the point of exit from the apparatus. Do not break off the ground pin of the power cord.
- *[FR] Empêcher le cordon d'alimentation d'être écrasé ou pincé, en particulier dans les zones de prises, des containers utilisés, et du point de sortie de l'appareil. Ne pas casser la broche de terre du cordon d'alimentation.*
- Do not disregard the safety that a polarized or grounded connection can provide. A polarized connection consists of two plugs, one of which is larger than the other. A grounded connection has two blades and a third one that is grounded. If the main plug provided cannot be inserted into your outlet, consult an electrician to replace your obsolete outlet.
- *[FR] Ne pas ignorer la sécurité qu'une prise polarisée ou une prise de terre peut prévoir. Une prise polarisée se compose de deux fiches, dont l'une est plus large que l'autre. Une prise de terre possède deux lames et une troisième qui est la terre. Si la fiche principale fournie ne peut être insérée dans votre prise, consultez un électricien pour remplacer votre prise obsolète.*

Use only accessories specified by the manufacturer.

*[FR] Utiliser uniquement les accessoires spécifiés par le fabricant.*

**This product should not be used near water** such as bathtubs, sinks, swimming pools, wet basement, etc.

*[FR] Ce produit ne dois pas être utilisé près de l'eau comme les baignoires, les éviers, les piscines, les sous-sols humides, etc.*

- Use only with its transport carriage, stand, tripod, console, or table specified by the manufacturer or sold with the product. When using a carriage, move the carriage assembly with the product carefully to avoid damage from falling over.
- *[FR] Utiliser uniquement avec son chariot de transport, support, trépied, console ou table spécifiés par le fabricant ou vendu avec le produit. Lors de l'utilisation d'un charriot, déplacez l'ensemble chariot avec le produit avec soin pour éviter tout dommage de chute.*
- Unplug this apparatus during lightning storms or when it is not being used for long periods.
- *[FR] Débrancher cet appareil durant les orages ou lorsqu'il n'est pas utilisé pendant de longues périodes.*
- Refer all servicing to qualified service personnel. A technical intervention is required when the apparatus has been damaged in any way, for example, if the power cord or plug is damaged, liquid has been spilled, or objects have fallen inside the unit if the product has been exposed to rain or moisture, if it does not operate normally or if it has been dropped.
- *[FR] Confier toute réparation à du personnel qualifié. Une intervention technique est nécessaire lorsque l'appareil a été endommagé de quelque façon, par exemple si le cordon d'alimentation ou la fiche est endommagé, du liquide a été renversé ou des objets sont tombés à l'intérieur de l'unité, si le produit a été exposé à la pluie ou à l'humidité, s'il ne fonctionne pas normalement ou s'il a été jeté.*

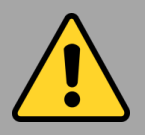

## General Guideline Directive générale

It is recommended to reboot the device when some functions are defective or inactive. If it still can't solve the problems, please contact your dealer or agent.

*Il est recommandé de redémarrer l'appareil lorsque certaines fonctions sont défectueuses ou inactives. Si le problème persiste, veuillez contacter votre revendeur ou votre agent.*

## <span id="page-6-0"></span>1.3 Handling and Maintenance

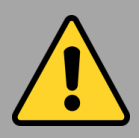

#### General Guideline Guide Général

Keep the product at least 13 cm (5 inches) away from electrical appliances that generate a strong magnetic field such as TV, refrigerator, motor, or a large audio speaker.

*[FR] Garder le produit au moins à 13 cm (5 pouces) de distance des appareils électriques qui peuvent générer un fort champ magnétique comme une télévision, un réfrigérateur, un moteur, ou un important haut-parleur.*

Do not place heavy objects on top of the controller as this may damage the display. *[FR] Ne pas placer d'objets lourds sur le dessus de l'ordinateur* contrôleur *cela peut endommager l'écran.*

The screen surface can be easily scratched. Use with care. Do not use paper towels to clean the display but use the included cleaning cloth. Avoid touching it with a pen or pencil.

*[FR] La surface de l'écran peut être facilement rayée. Utiliser avec précaution. Ne pas utiliser de serviette en papier pour nettoyer l'écran mais utiliser le chiffon de nettoyage inclus. É viter de toucher avec un stylo ou un crayon.*

To maximize the life of the backlight in the display, allow the backlight to automatically turn off as a result of power management. Avoid using a screen saver or other software that prevents the power management from working.

*[FR] Pour maximiser la durée de vie du rétroéclairage de l'écran, autoriser le rétroéclairage résultant de la gestion de l'alimentation. É viter d'utiliser un économiseur d'écran ou un autre logiciel empêchant la gestion de l'alimentation de fonctionner.*

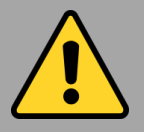

## Cleaning Guideline Guide de nettoyage

Use a soft cloth moistened with water or a nonalkaline detergent to wipe the exterior of the product.

*[FR] Utiliser un chiffon doux humidifié avec de l'eau ou un détergeant non alcalin pour essuyer l'extérieur du produit.*

Gently wipe the display with a soft, lint-free cloth. Do not use alcohol or detergent on the product.

*[FR] Essuyer délicatement l'écran avec un chiffon doux non pelucheux. Ne pas utiliser d'alcool ou un détergent sur le produit.*

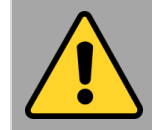

## Touchscreen Guideline Guide de l'écran tactile

Use your finger or the stylus on display. Using sharp or metallic objects may cause scratches and damage the display, thereby causing errors.

*[FR]Utiliser votre doigt ou le stylet sur l'écran. L'utilisation d'un objet pointu ou métallique peut provoquer des rayures.*

Use a soft cloth to remove dirt on display. The touchscreen surface has a special protective coating that prevents dirt from sticking to it. Not using a soft cloth may cause damage to the special protective coating on the touchscreen surface. To clean off hard to remove dirt, blow some steam on the particular area and gently wipe away using a soft cloth.

*[FR]Utiliser un chiffon doux pour enlever la poussière sur l'écran. La surface de l'écran tactile a un revêtement protecteur spécial empêchant la saleté de se coller à lui. Ne pas utiliser un chiffon doux peut endommager le revêtement spécial sur la surface de l'écran tactile. Pour nettoyer les saletés plus difficiles à enlever, souffler de la buée sur la zone particulière et essuyer doucement avec un chiffon doux.*

Do not use excessive force on display. Avoid placing objects on top of the display as this may cause the glass to break.

*[FR]Ne pas utiliser une force excessive sur l'écran. É viter de placer des objets au dessus de l'écran cela pourrait provoquer une cassure du verre.*

When there is a noticeable discrepancy in the operation of the touchscreen function (your touch does not correlate to the proper location on the screen), recalibrate the touchscreen display.

*[FR]Lorsqu'il y a un écart sensible dans le fonctionnement de l'écran tactile (votre contact ne correspond pas à la bonne position sur l'écran), recalibrer l'écran tactile.*

## <span id="page-7-0"></span>1.4 Declaration of Conformity (DoC)

## FCC Statement

This device complies with part 15 FCC rules.

- Operation is subject to the following two conditions:
- This device may not cause harmful interference.
- This device must accept any interference received, including interference that may cause undesired operation

This equipment has been tested and found to comply with the limits for a Class "B" digital device, pursuant to part 15 of the FCC rules. These limits are designed to provide reasonable protection against harmful interference when the equipment is operated in a commercial environment. This equipment generates, uses, and can radiate radio frequency energy and, if not installed and used in accordance with the instruction manual, may cause harmful interference to radio communications. Operation of this equipment in a residential area is likely to cause harmful interference, in which case the user will be required to correct the interference at his own expense.

## CE Notice (European Union)

This equipment is in conformity with the requirement of the following EU legislation and harmonized standards. The product also complies with the Council's directions.

Electromagnetic Compatibility Directive (2014/30/EU)

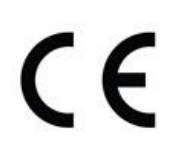

- EN55035: 2017/ A11: 2020
	- $O$  IEC61000-4-2: 2009
	- o IEC61000-4-3: 2020
	- o IEC61000-4-4: 2012
	- o IEC61000-4-5: 2014
	- o IEC61000-4-6: 2014
	- o IEC61000-4-8: 2010
	- o IEC61000-4-11: 2004
- EN55032: 2015
- EN61000-3-2:2019
- EN61000-3-3:2013

Low Voltage Directive (2014/35/EU)

EN 62368-1:2014

## <span id="page-8-0"></span>1.5 Copyright Notice

No part of this document may be reproduced, copied, translated, or transmitted in any form or by any means, electronic or mechanical, for any purpose, without the prior written permission of the original manufacturer.

## <span id="page-8-1"></span>1.6 Trademark Acknowledgement

Brand and product names are trademarks or registered trademarks of their respective owners.

## <span id="page-8-2"></span>1.7 Disclaimer

Winmate Inc. reserves the right to make changes, without notice, to any product, including circuits and/or software described or contained in this manual in order to improve design and/or performance. We assume no responsibility or liability for the use of the described product(s) conveys no license or title under any patent, copyright, or masks work rights to these products, and make no representations or warranties that these products are free from patent, copyright, or mask work right infringement unless otherwise specified. Applications that are described in this manual are for illustration purposes only. We make no representation or guarantee that such application will be suitable for the specified use without further testing or modification.

# <span id="page-9-0"></span>Chapter 2: Getting Started

This chapter tells you step by step how to get the Controller up and running.

## <span id="page-9-1"></span>2.1 Introduction

Congratulations on purchasing Winmate® 10. 1-inch Ground Control Station.

G101TG is a rugged handheld controller with robust features designed to withstand industrial use while providing tech solutions that increase productivity, improve safety, and reduce operational costs. The proc power comes from the 11\* generation Intel® Tiger Lake processor for high performance. The controller features a brilliant, in-plane switching with anti-glare screen, projective capacitive touch screen, which is outdoor viewable and offers 1920 x 1200 pixel resolution with real-time video viewing capabilities.

#### **Highlights**

- 11th generation Intel® Tiger Lake processor
- Anti-glare screen
- IP65 design with ML-grand drop, shock and vibration
- Embedded TPM IC and optional OPAL SSD
- Optional WIFI, BT, and GNSS

## <span id="page-9-2"></span>2.2 Unpacking

Check and identify the supplied accessories:

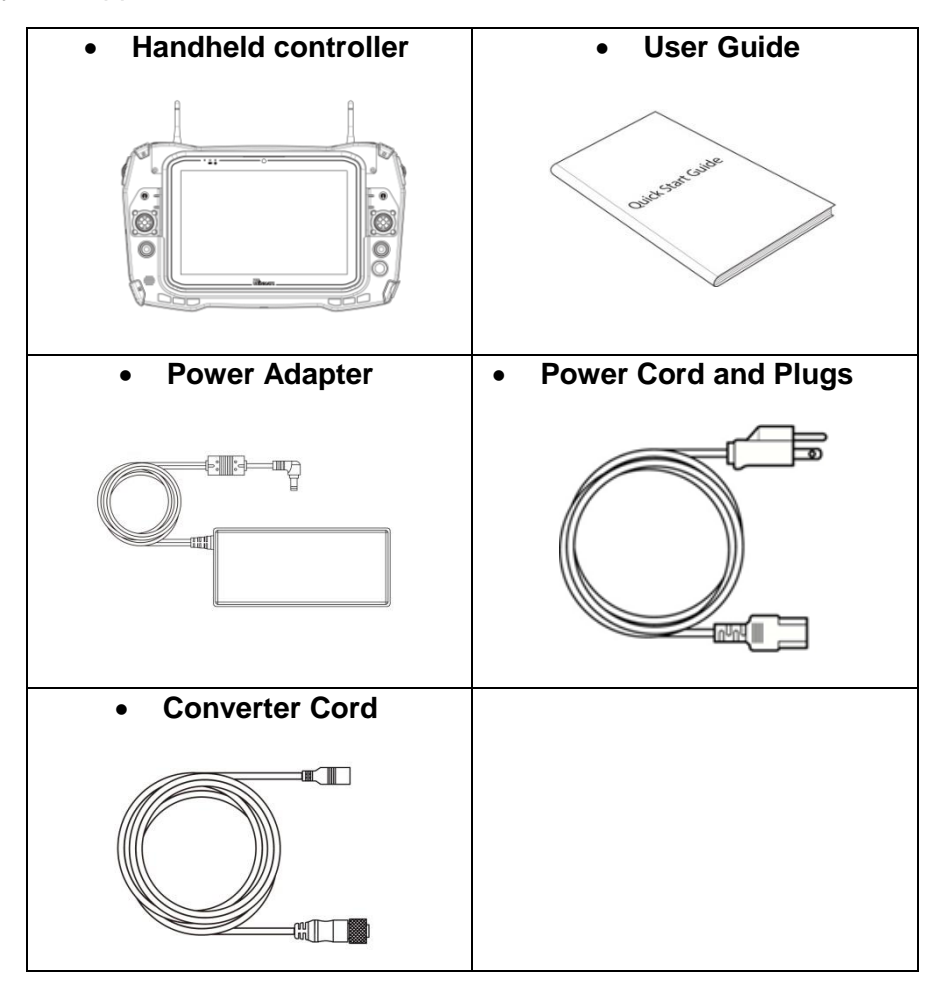

## <span id="page-10-0"></span>2.3 Description of Parts

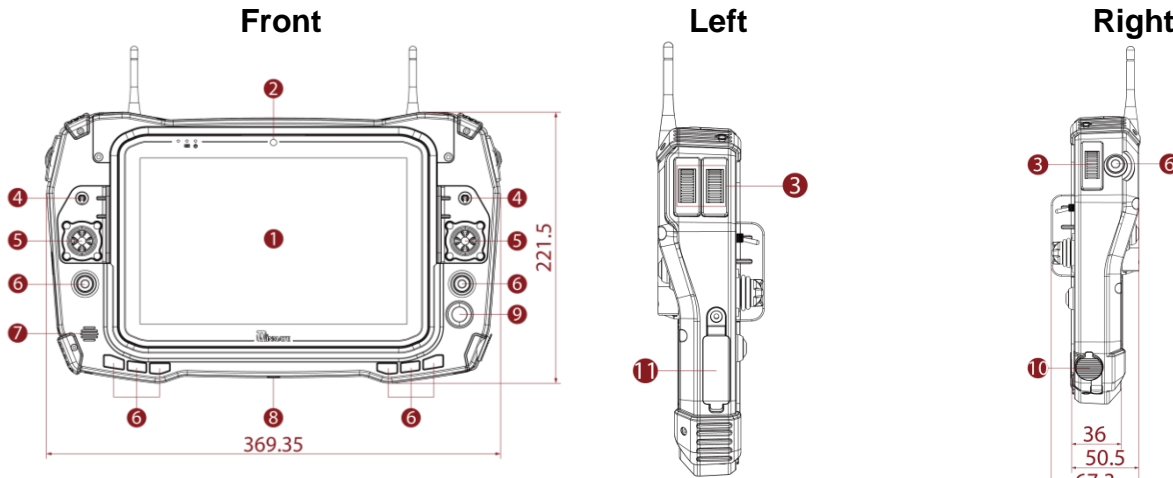

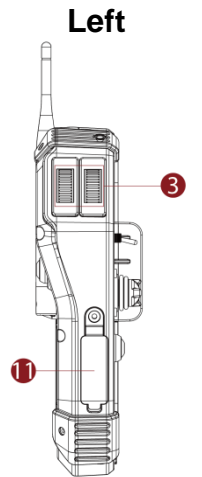

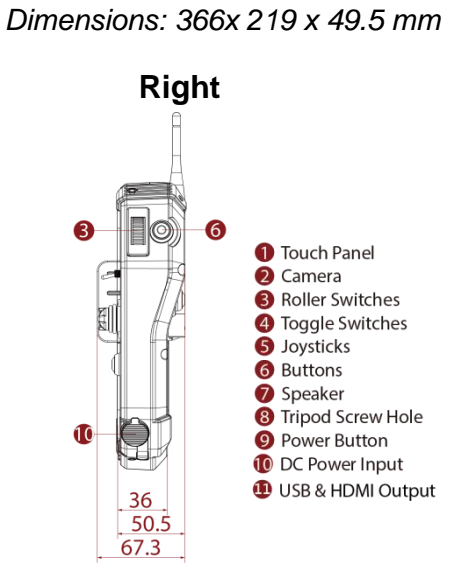

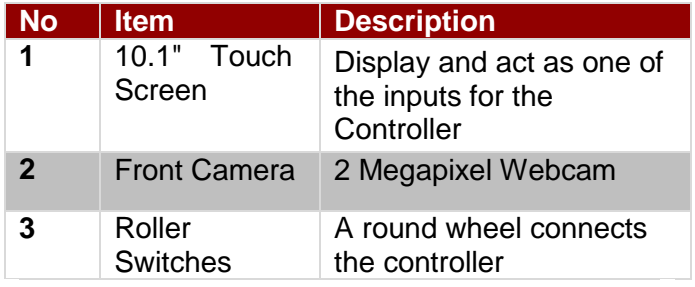

## **Front LED Indicator Details:**

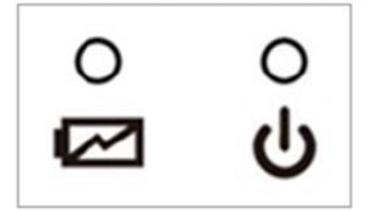

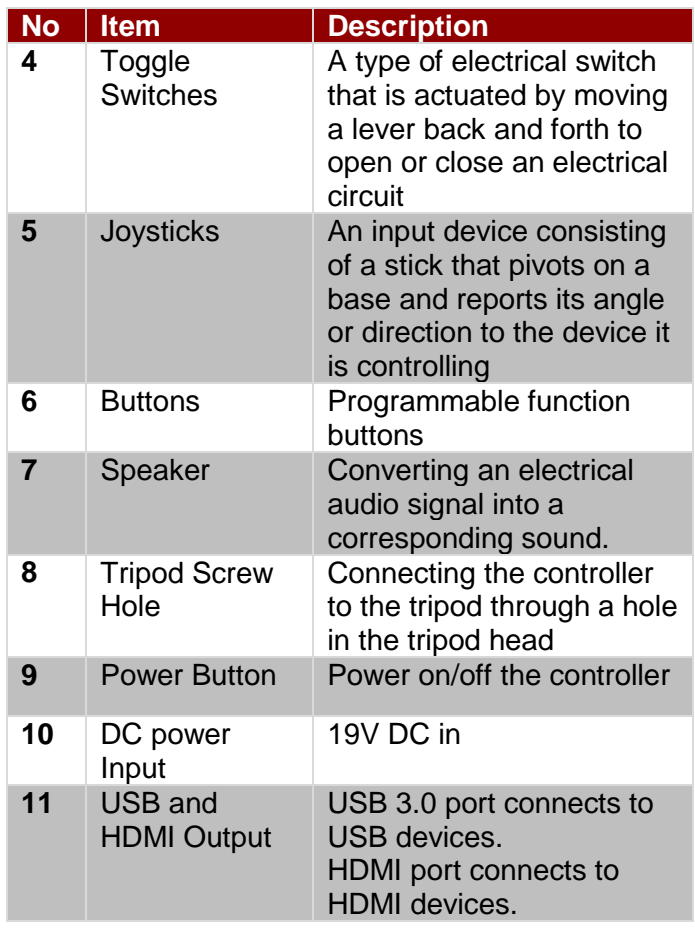

# 11 Rugged Handheld Controller G101TG User Guide 2: Getting Started

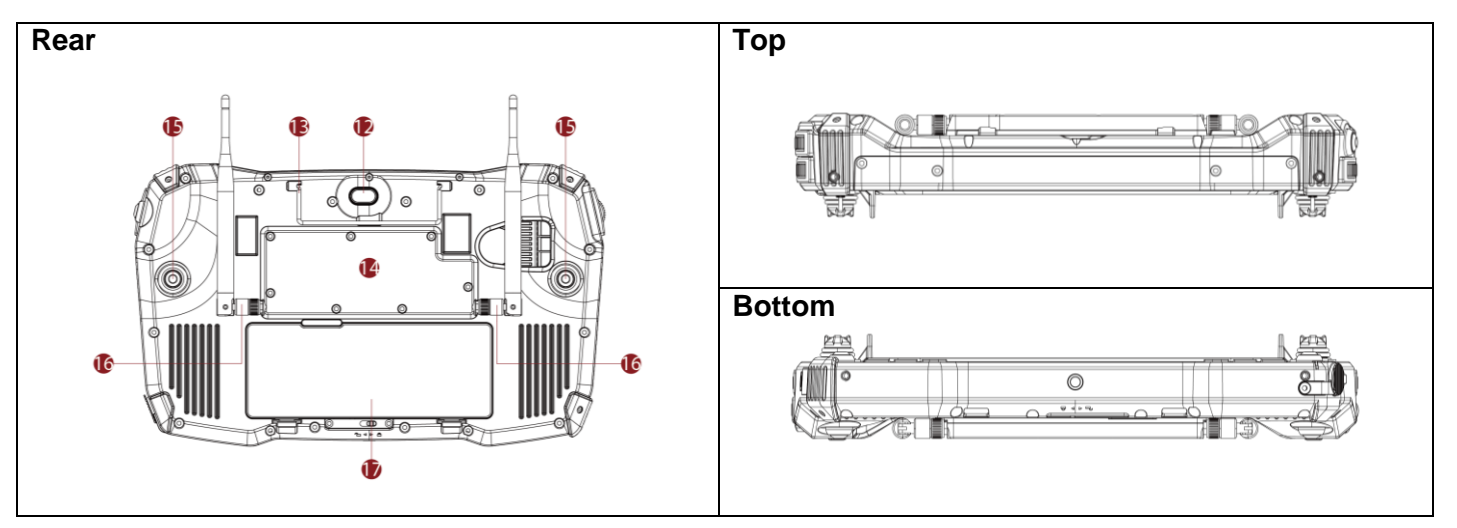

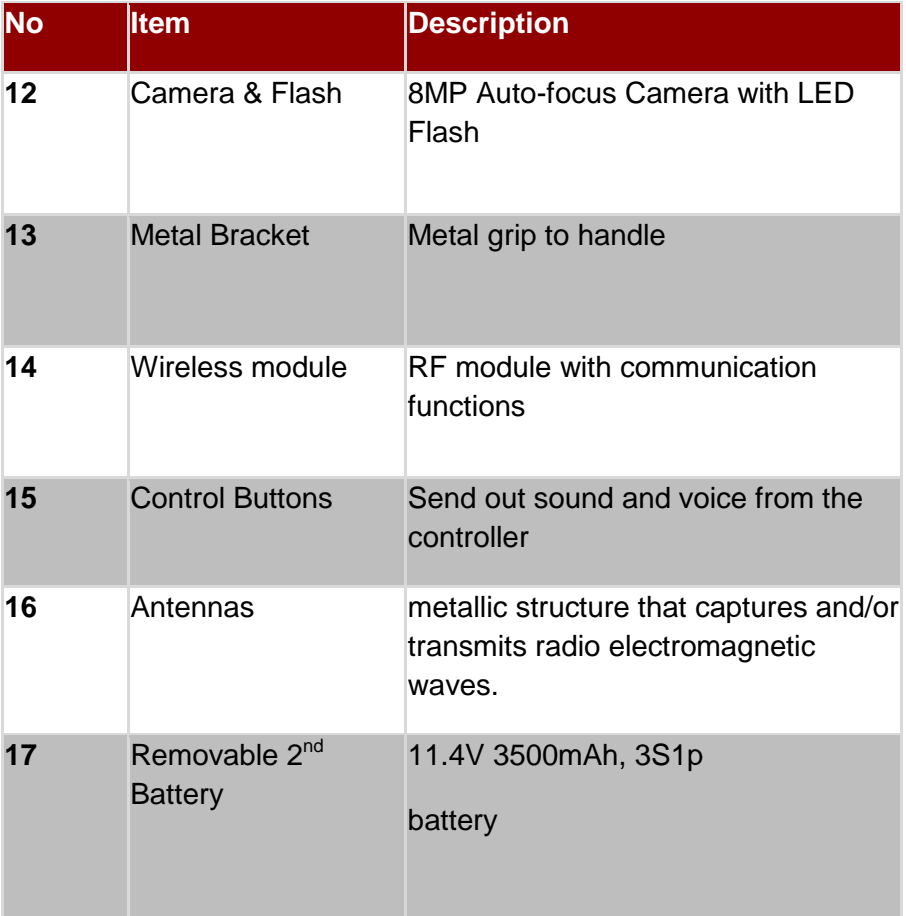

## <span id="page-12-0"></span>2.4 Indicators

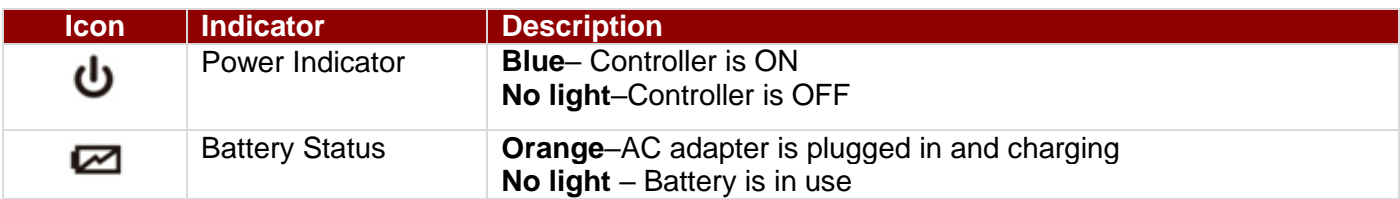

## <span id="page-12-1"></span>2.5 First-Time Operation

## <span id="page-12-2"></span>**2.5.1 Installing Battery**

*To install the standard battery pack:*

- 1. Disconnect any cords connected to the controller and turn it over, back facing up.
- 2. Locate the Battery Lock and slide it to the "Unlocked" position.
- 3. Insert the battery with the connector-pins side first, and then lower the battery into the battery compartment. The battery will be flat against the housing once fully inserted.
- 4. Slide the Battery Lock to the "Locked" position.

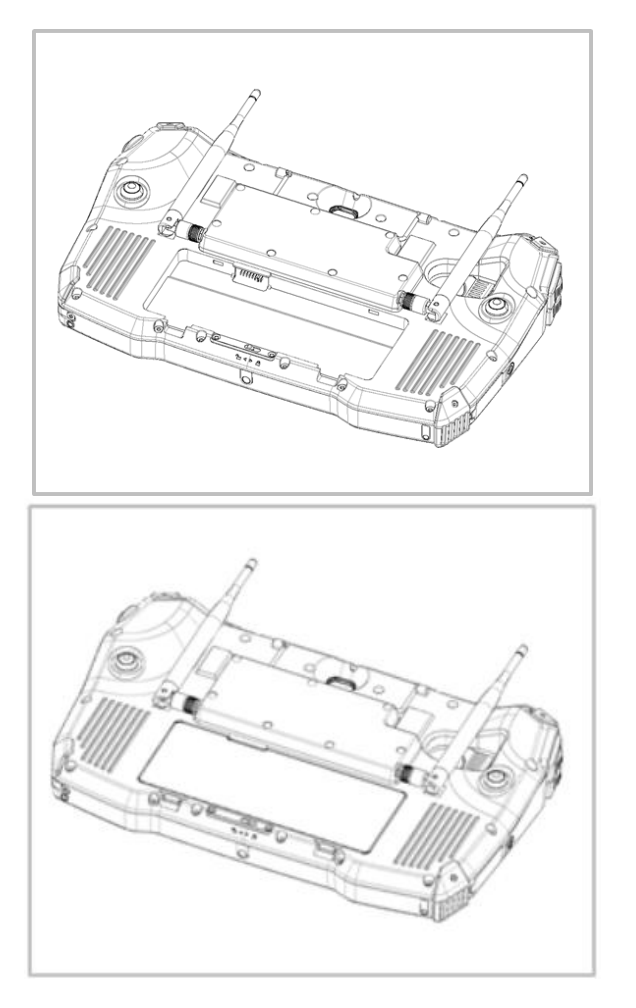

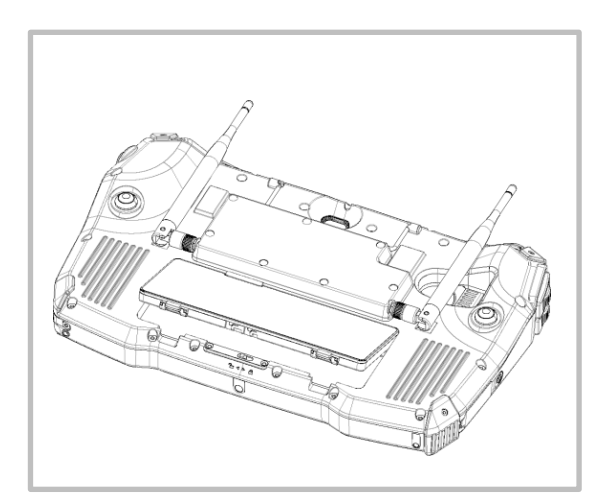

#### *To remove the battery pack:*

- 1. Shut down the controller (or put it into sleep mode). Disconnect any cords connected to the controller.
- 2. Turn the controller over, back facing up.
- 3. Locate the Battery Lock and slide it to the "Unlocked" position.
- 4. Push and hold the Battery Release Latch while lifting the battery out of the compartment.

## 13 Rugged Handheld Controller G101TG User Guide 2: Getting Started

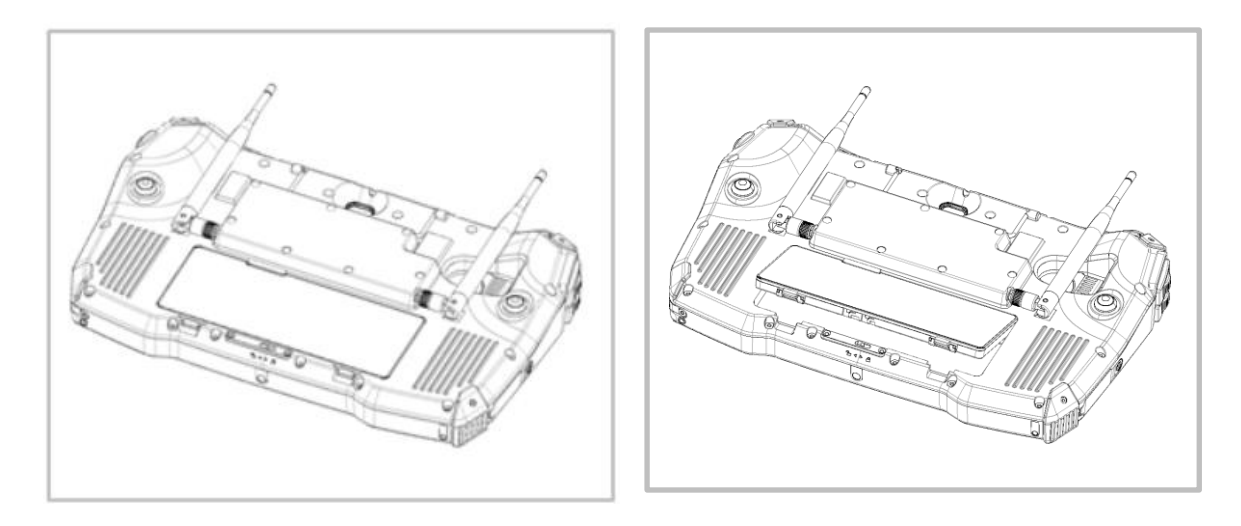

### <span id="page-13-0"></span>**2.5.2 Charging Your Controller**

The controller operates either on external AC power or internal battery power. It is recommended to use AC power when you start up the controller for the first time.

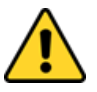

**Caution** Use only the AC adapter included with your controller. Using other AC adapters may damage the controller and the Battery.

Attention Utilisez uniquement l'adaptateur secteur fourni avec votre contrôleur. L'utilisation d'autres adaptateurs secteur peut endommager la contrôleur et la batterie.

#### *To connect a* controller *to AC power:*

- 1. Open I/O protective cover by pulling out the latch.
- 2. Plug the converter cord into the controller
- 3. Plug the DC cord of the AC adapter into the power jack of the converter cord.
- 4. Plug the AC power cord into the AC adapter.
- 5. Plug the AC power cord into the electrical outlet.

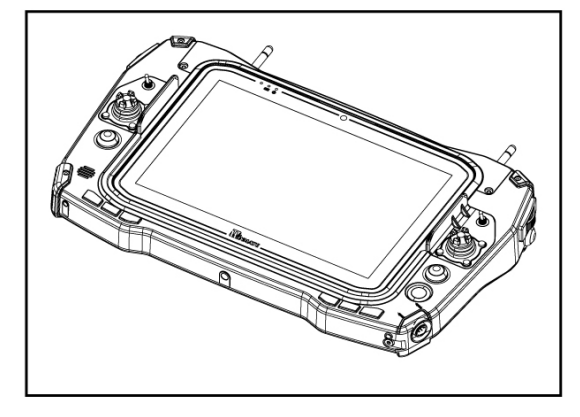

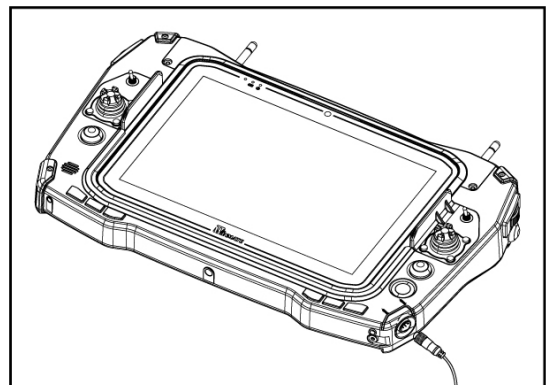

*The battery LED indicator shows different battery states:* **Orange** - AC adapter is plugged in and battery is charging. **No light** – Battery is in use

#### <span id="page-14-0"></span>**2.5.3 Starting the Controller**

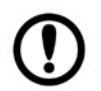

#### Important:

When powering on the device for the first time, please make sure there's no interruption during the Windows setting up process, for example, accidentally powering off. If it happened, please access the recovery menu by pressing **Fn1** button to initiate the recovery process.

Press and hold the power button for **3 seconds** until the blue LED power indicator light up.

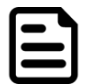

#### Note:

Do not press the power button repeatedly.

Do not perform the following operations until the controller is booted to Windows.

- Connecting or disconnecting the AC adapter
- Pressing the power button
- Touching the controller buttons, screen, or external keyboard/mouse

To power off the Controller:

- 1. Make sure you have closed any programs that are open on the desktop. Start Screen apps don't need to be closed.
- 2. Tap on **Power**.
- 3. Tap on **Shut Down**.
- 4. Wait for controller to power off.

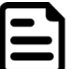

## Note:

The controller will forcibly be powered off if the power button is pressed and held for **6 seconds or longer**.

# <span id="page-15-0"></span>Chapter 3: Setting Up Windows for the First Time

This chapter details how to setup the Windows that may be installed on the controller for the first time.

## <span id="page-15-1"></span>3.1 Introduction

The G101TG handheld controller operates on Windows 10 IoT Enterprise operating system.

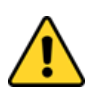

**Caution** Make sure the battery is full charged before starting the controller for the first time with internal battery power.

Attention Assurez-vous que la batterie est complètement chargée avant de démarrer la contrôleur pour la première fois avec l'alimentation par batterie interne.

 **Public network:** Select this location if you do not recognize all the controller on the network. (For example, you are in a coffee shop or airport or have mobile broadband) with a public network and is *not* trusted. Select the location where you will most often use the controller.

## <span id="page-15-2"></span>3.2 Setting up Windows 10 IoT Enterprise

Follow the steps below to complete the Windows 10 IoT Enterprise set-up process.

- 1. Press the button to turn on the controller.
- 2. Select your region, then tap Yes.

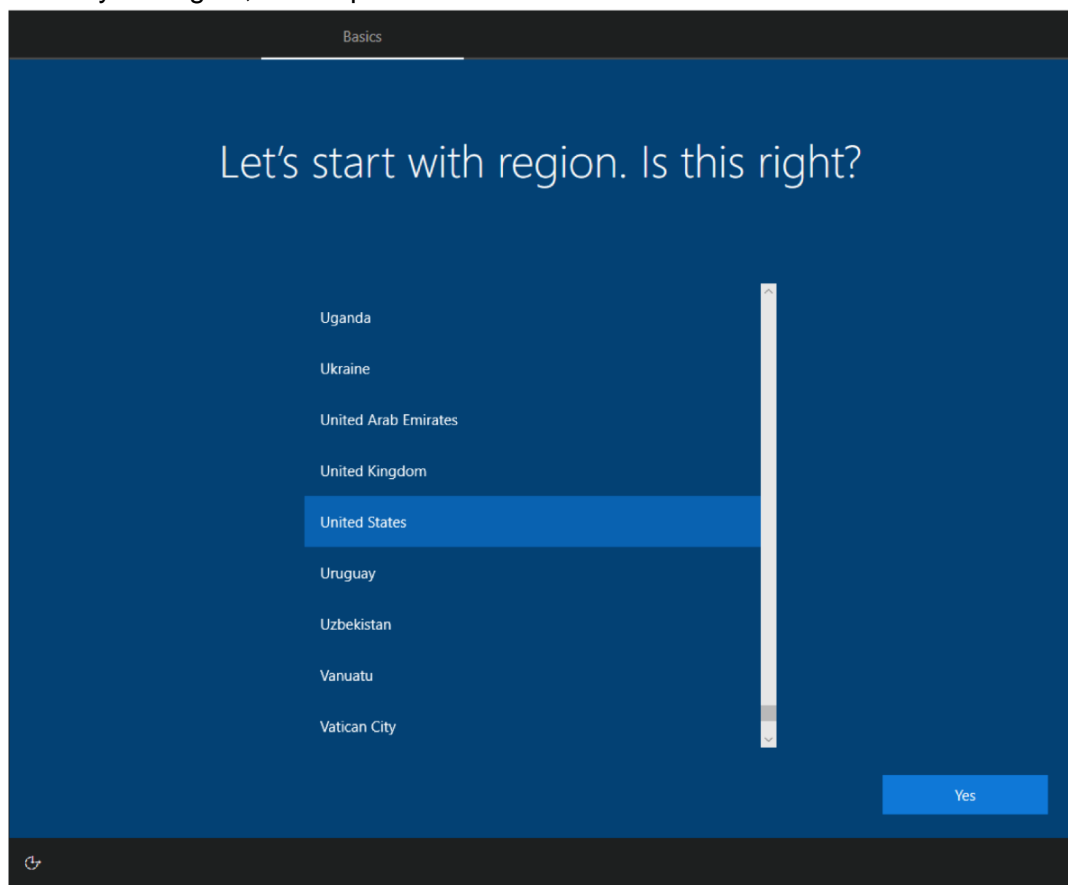

3. Select your preferred keyboard layout, then tap **Yes**.

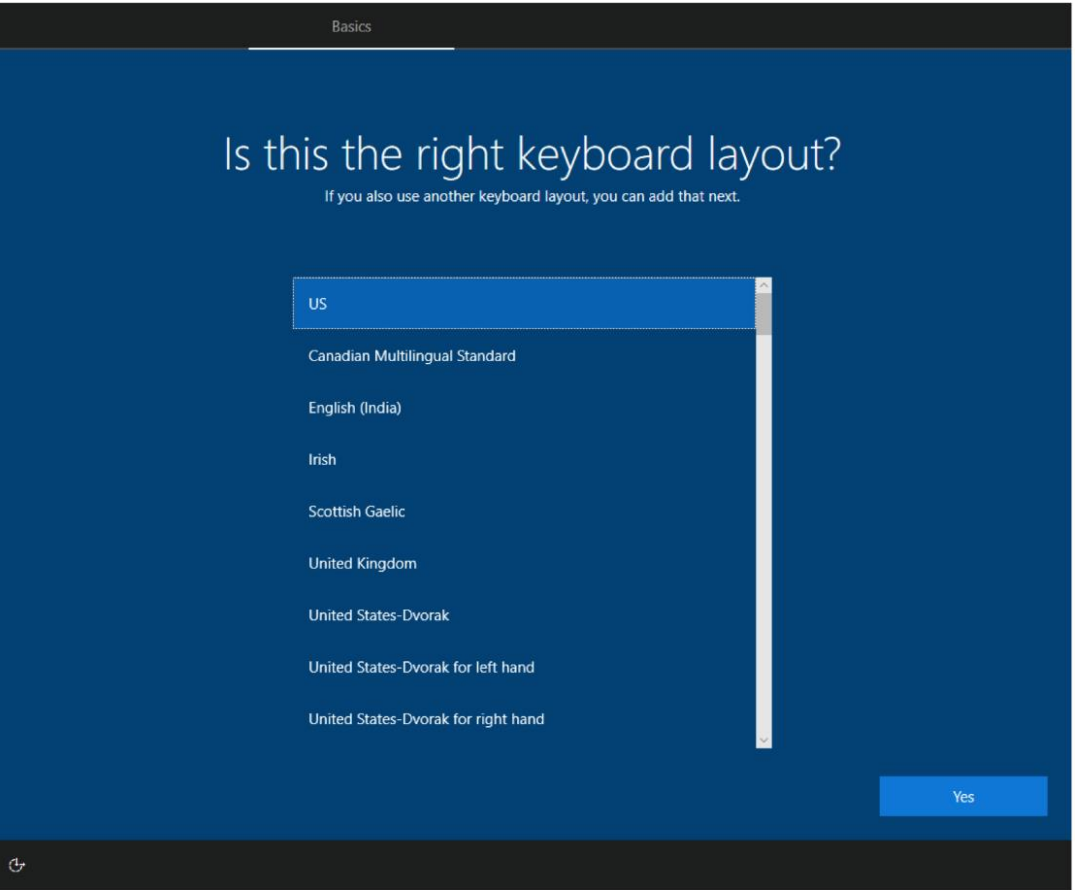

4. Tap **Add layout** if you want to add a second keyboard layout, or tap **Skip** for the next step.

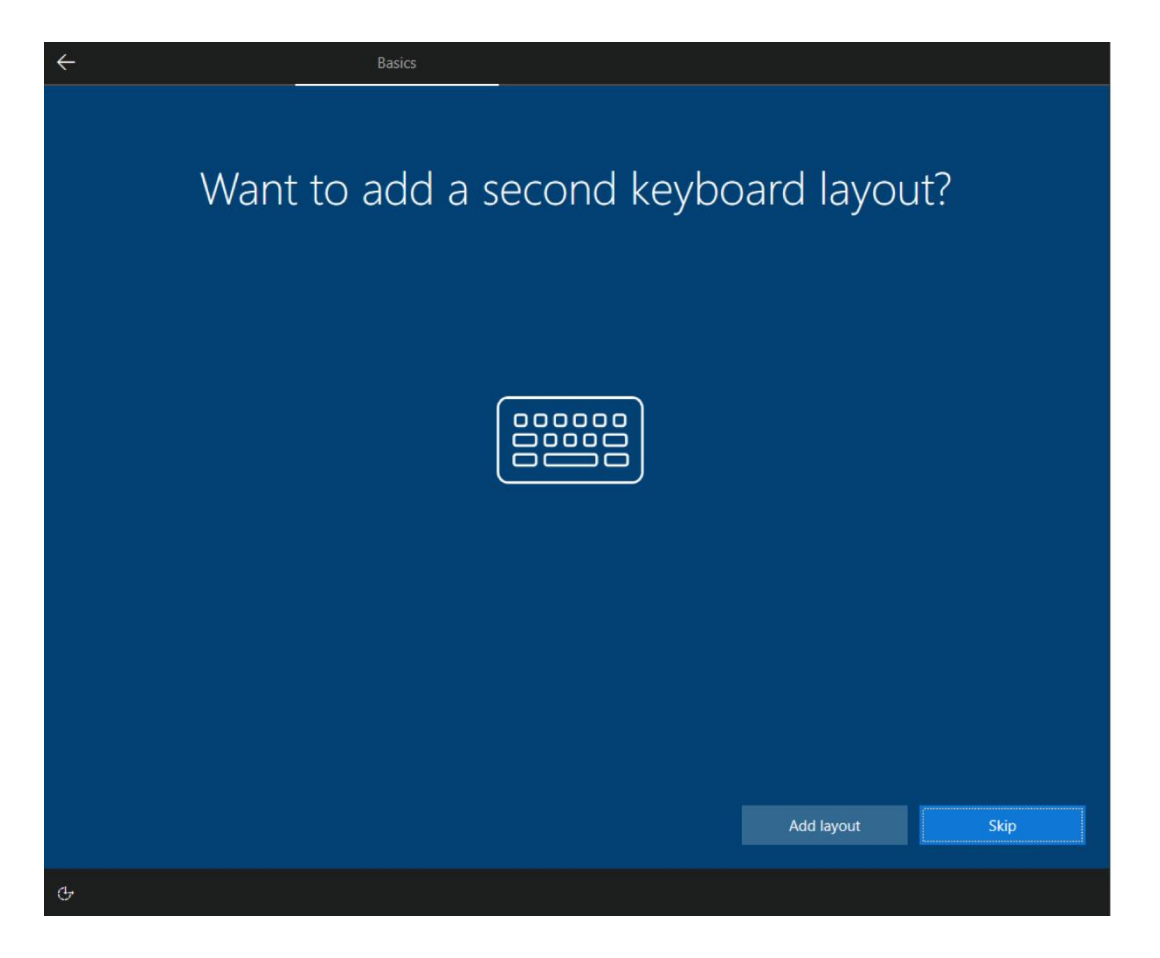

5. Windows will then try to connect you to a network. Select your network or tap **I don't have internet** to continue without a wireless connection, as you can set up the network later. You'll then jump to 7. if you don't connect to a network.

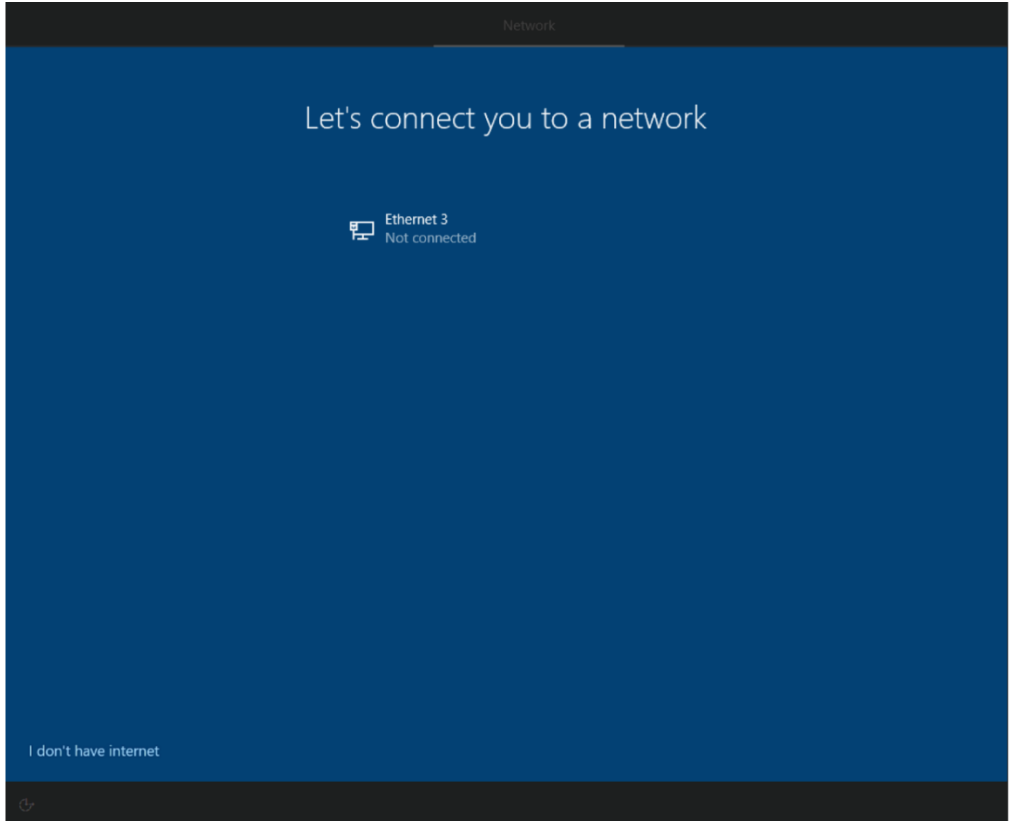

6. Tap **Connect now** to connect to your Microsoft account so that you could get the features and security, or tap **Continue with limited setup** to continue without connecting to the account, as you can connect to your account later.

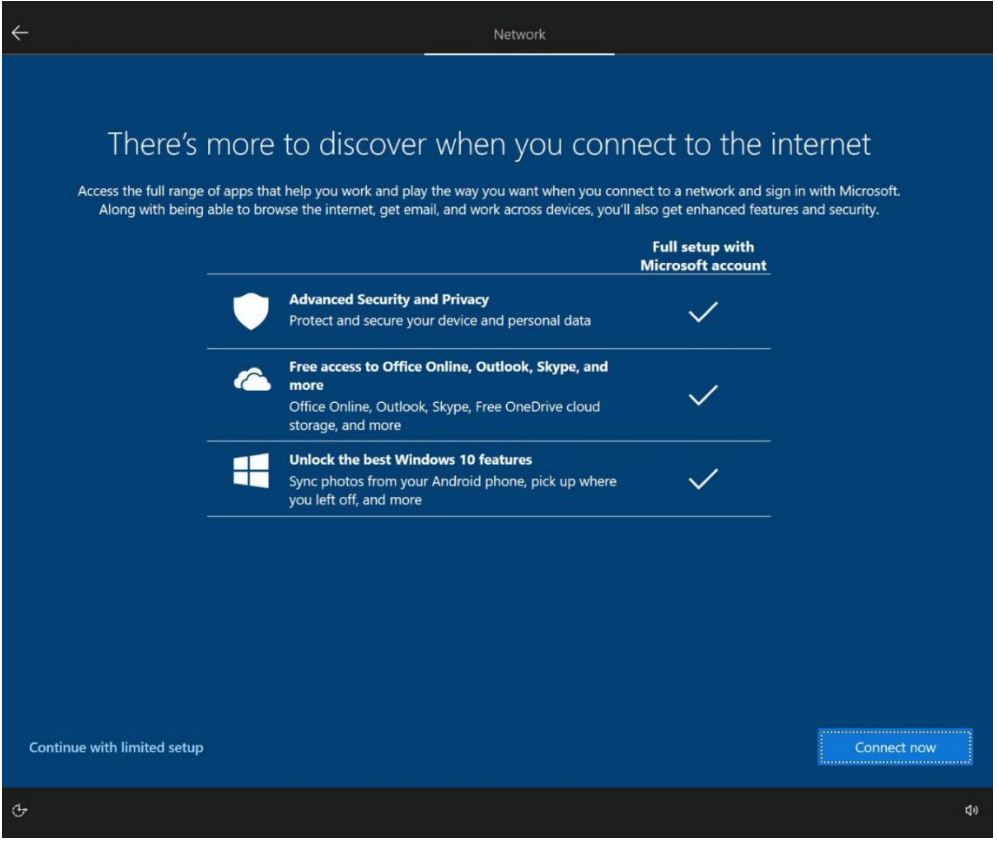

7. Type your name, then tap **Next**.

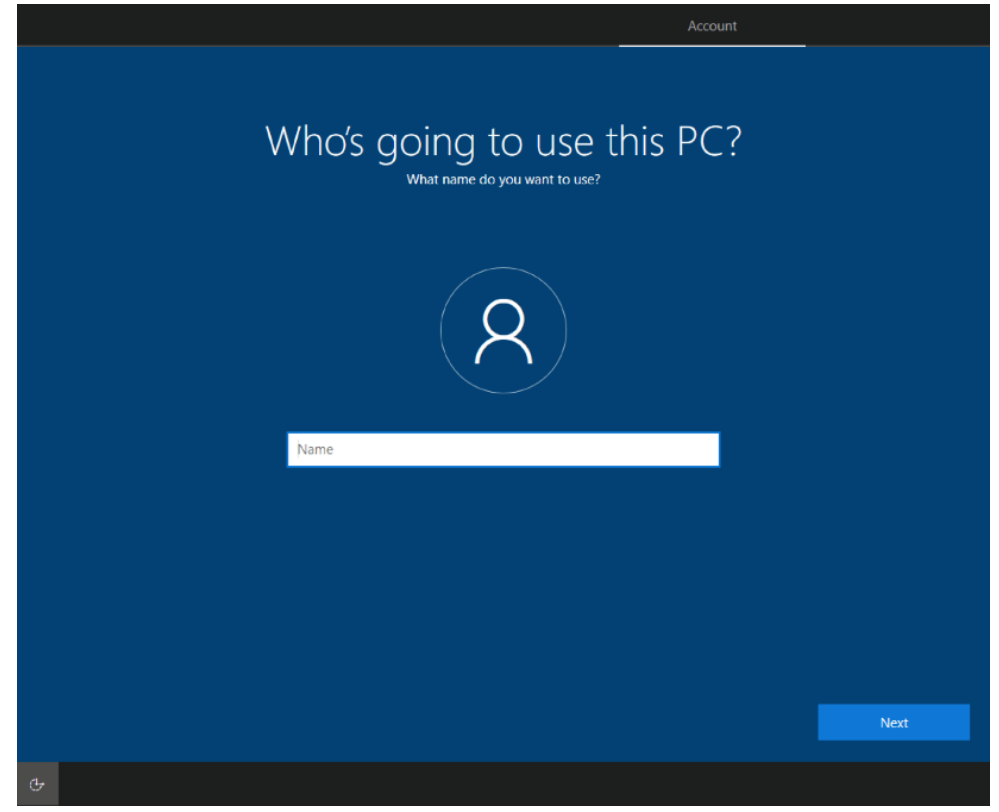

8. Create your password, then tap **Next**.

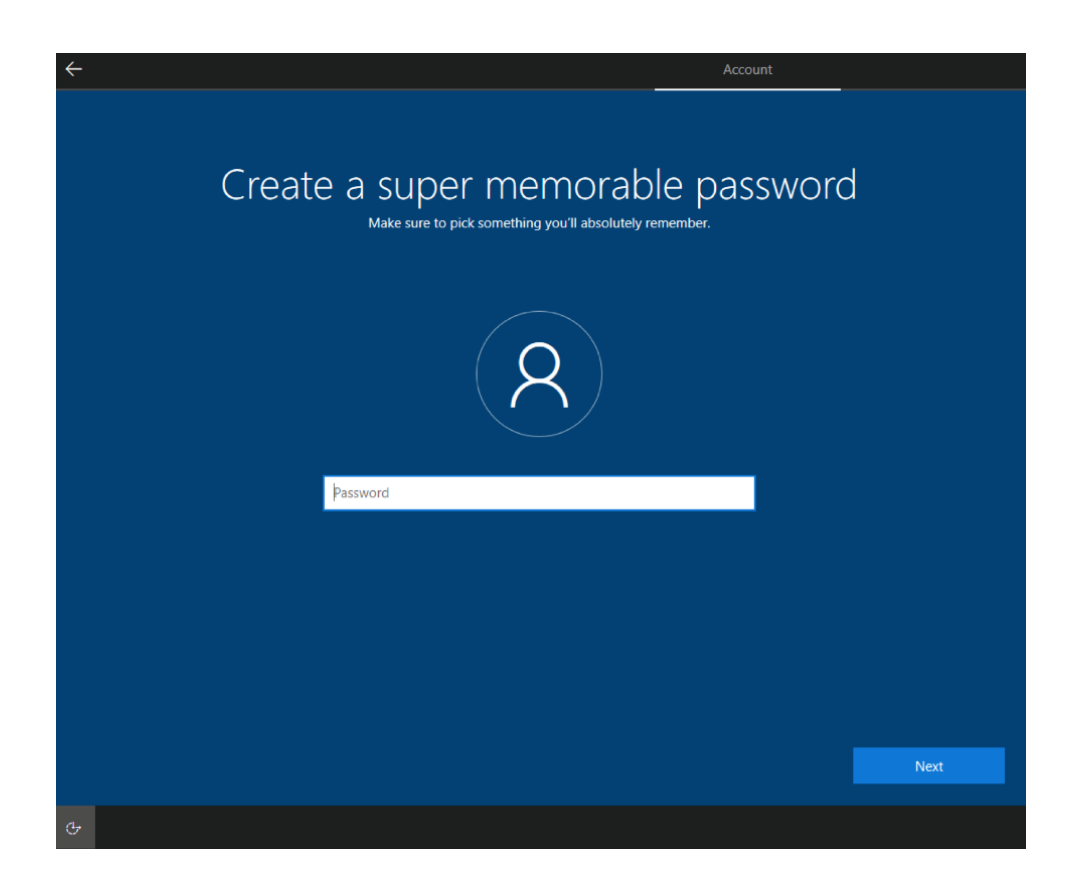

9. Read each privacy settings and choose it, you can tap **Learn more** for more information, or tap **Accept** to save them. You can change these settings at any time.

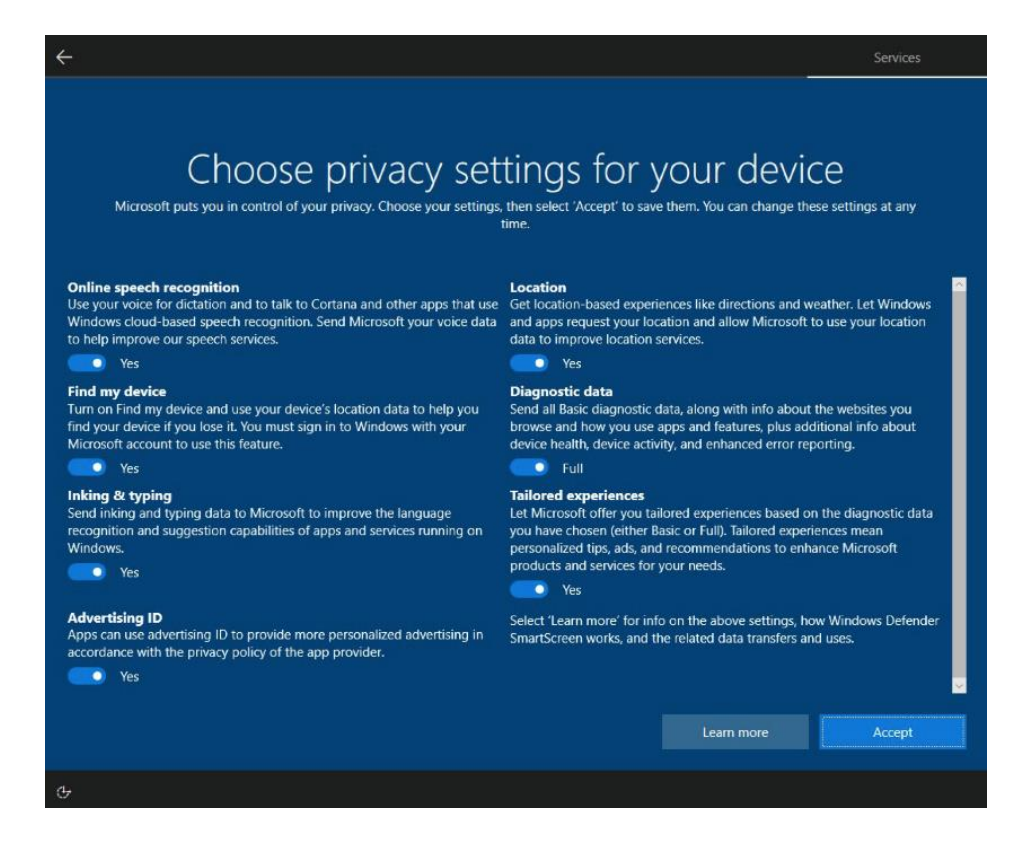

10. Read any introductory screens describing features of your controller, and tap **Next** upon completing each. You are now done with the initial setup process.

# <span id="page-20-0"></span>Chapter 4: Operating the Device

This chapter describes how to operate the G101TG controller, including camera, Hottab, barcode, WWAN, WLAN features.

## <span id="page-20-1"></span>4.1 Hottab Introduction

Hottab provides quick access to the controller 's functions and features, such as setting up shortcuts, using camera, powering on/off built-in devices, programming function keys, and changing power management.

As Windows starts up, Hottab starts and runs in the background. To display the Hottab control utility, launch the Hottab Utility application.

**Hottab Utility Icon:**

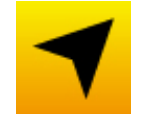

The main user interface is located on the right side of the screen. There are 4 main menu options: Shortcuts, Camera, Device ON/OFF, and Settings. Operations and functions on each menu option are explained in detail in the coming section.

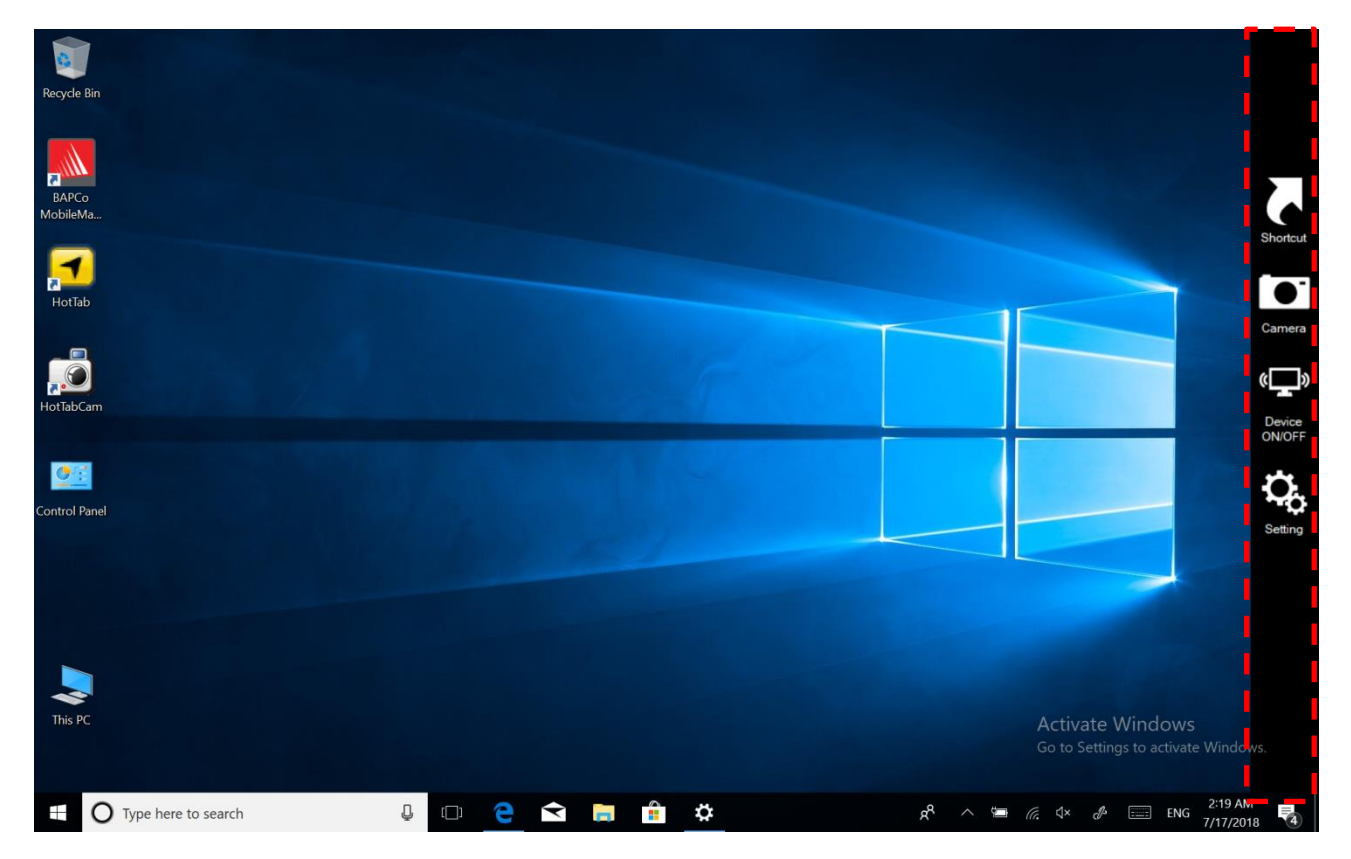

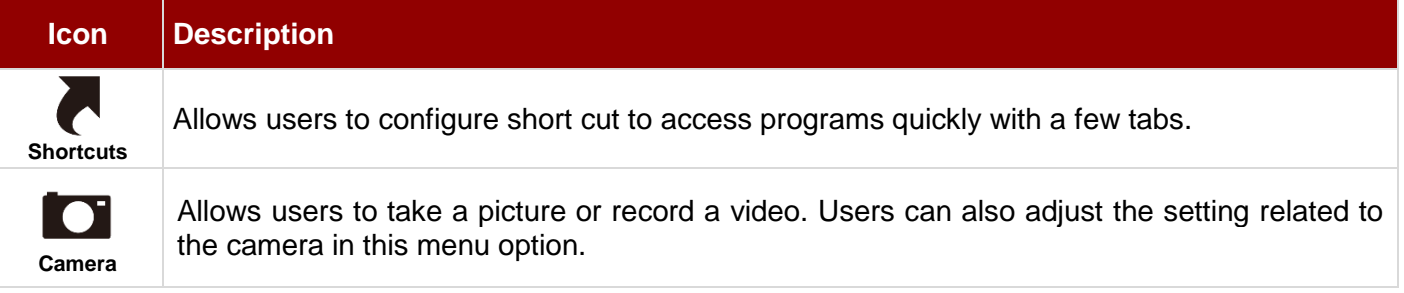

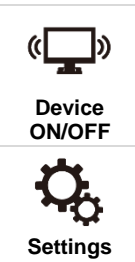

Enables/disables controller's hardware functions. The configurable functions are WLAN, WWAN (4G/LTE), GPS, Bluetooth, Camera, LED indicators, Barcode Reader, and GPS Antenna routing options.

Provide PC information, battery status, device settings such as power management setting, and function key mappings.

## <span id="page-21-0"></span>4.2 Shortcuts

Hottab Shortcuts Menu provides a user-friendly interface to configure onscreen software shortcuts and allow users to access programs quickly with a few tabs. The Shortcuts menu offers 8 empty slots to store user's desired quick access. Shortcuts can be mapped to any of the executable files (.exe) installed on the controller.

#### **Short Cut Menu: To store a new shortcut:**

- 1. Launch the Hottab Utility application.
- Shortcuts Empty Q Empty λ Empty ⊼ Empty Ñ Q Empty Empty Empty QID Empty
- 2. Tap on the **Shortcuts** button.
- 3. Tap on  $\Box$  button of any empty slot.
- 4. An onscreen file browser will appear.
- 5. Browse to find the desired application to have a shortcut.
- 6. Click "Open" to save the shortcut.

#### **To remove a saved shortcut:**

- 1. Launch the Hottab Utility application.
- 2. Tap on the **Shortcuts** button.
- 3. Tap on the  $\blacktriangleright$  button of any saved slot to remove
- 4. The shortcut will be removed and show "Empty" to indicate the slot is empty.

Tap on the **button will hide the Hottab Utility Menu.** 

#### **Using the Hottab shortcuts:**

- 1. Launch the Hottab Utility application.
- 2. Tap on the **Shortcuts** button.
- 3. Tap on the saved shortcut items to access saved programs.

## <span id="page-22-0"></span>4.3 Using Camera

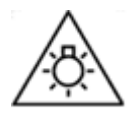

#### CAUTION

Possibly hazardous optical radiation emitted from this product. Do not stare at operating lamp. May be harmful to the eyes.

This Hottab menu option allows users to take a picture or record a video. Before use, make sure the camera is on under the **Device ON/OFF** menu with the following scenarios.

- 1. Launch the **Hottab Utility application.**
- 2. Tap on **Device ON/OFF** button to check the status of the built-in device.
- 3. Check the status color of the **Camera** icon:

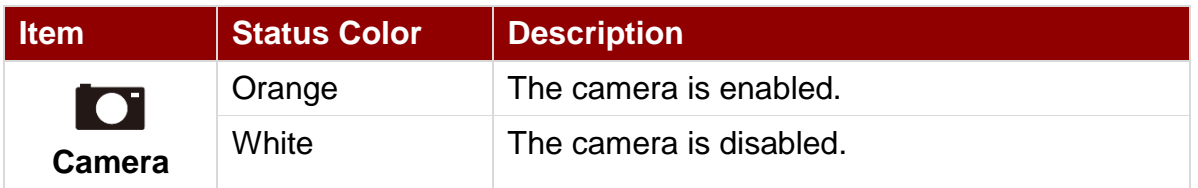

4. If the camera is disabled (white), tap on the *Camera* icon to enable it (orange).

*To open camera interface:*

1. Click **Start HotTabCam UWP**.

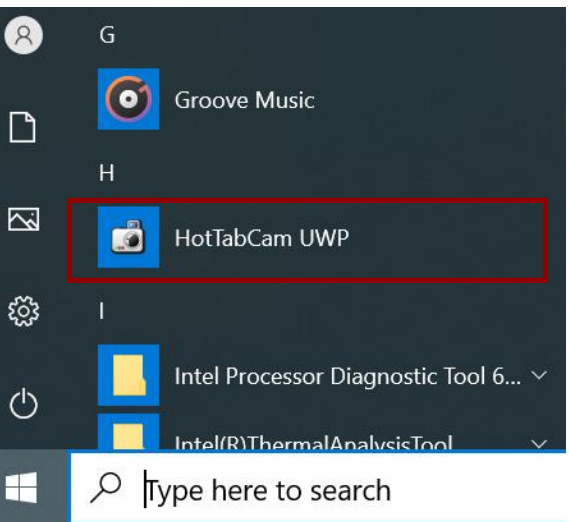

2. The default camera is the rear camera. To change into the front camera, click on the **Switch Camera** button.

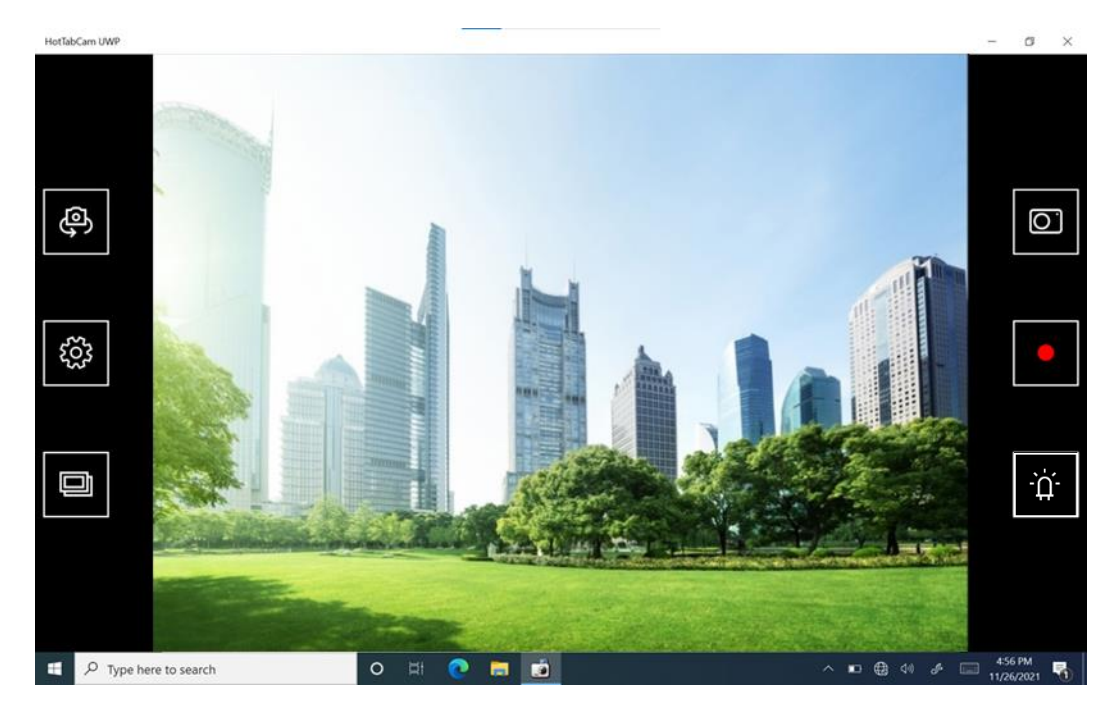

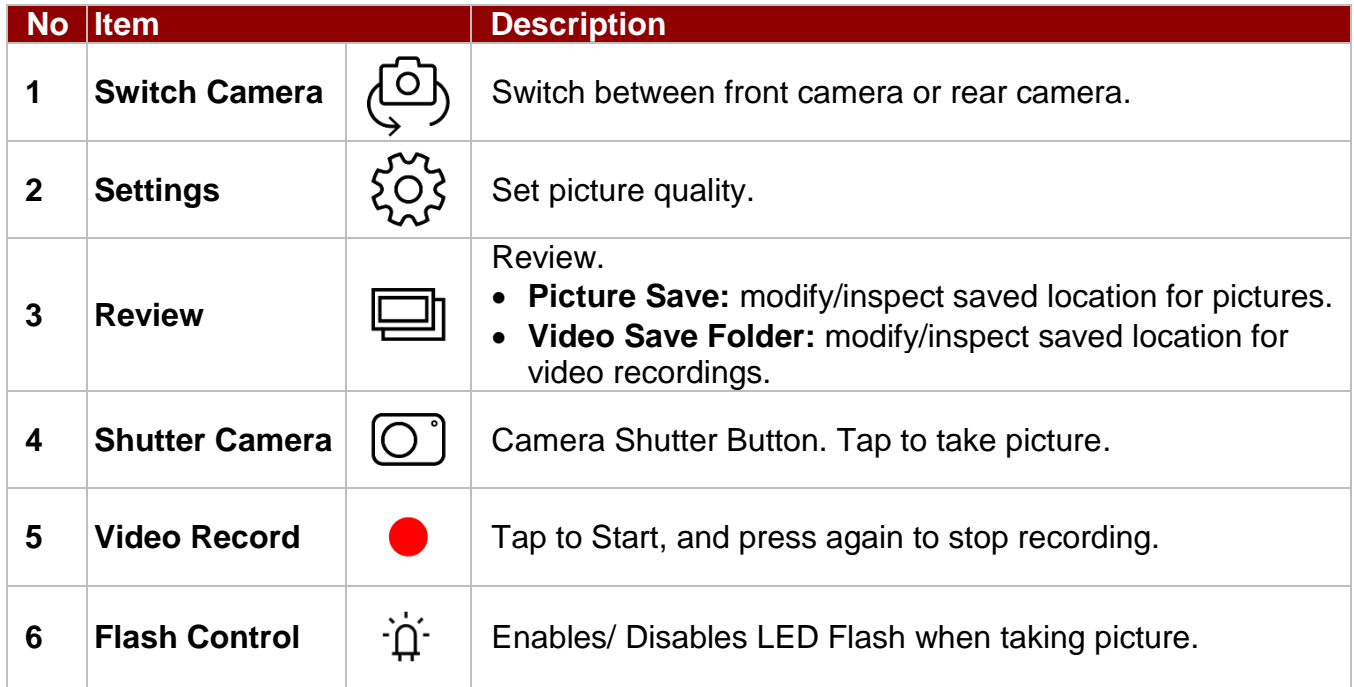

## <span id="page-24-0"></span>4.4 Built-in Devices On/Off

This section describes how to get quick access to set up built-in devices, including turning on/off RF modules and setting up barcode reader.

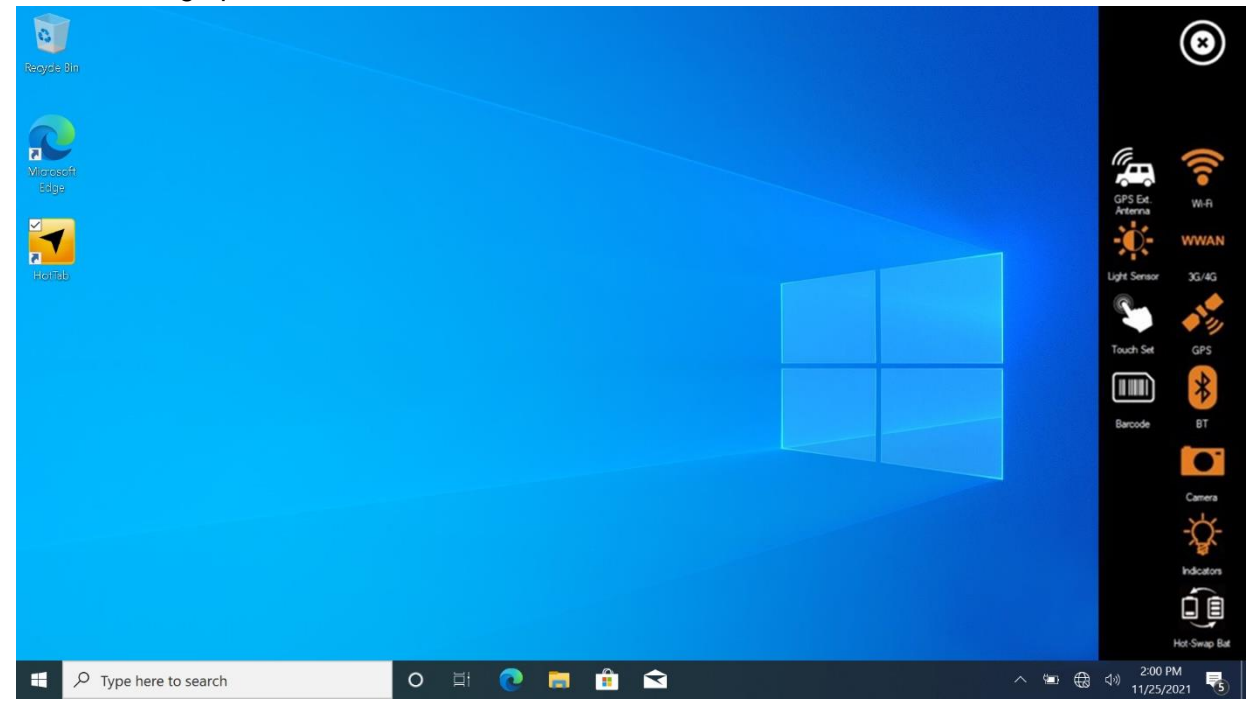

## <span id="page-24-1"></span>**4.4.1 Using the Wireless LAN (Optional)**

To use the wireless LAN (WLAN) feature to connect to the network, perform the following procedure:

- 1. Launch the Hottab Utility application.
- 2. Tap on the **Device ON/OFF** button.
- 3. Check the status color of the **Wi-Fi** icon:

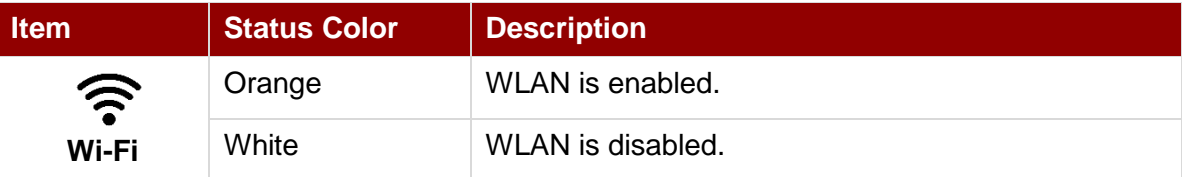

- 4. If the WLAN feature is disabled (white), tap on the Wi-Fi icon to enable it (orange).
- 5. Click the wireless network connection status icon in the Windows notification area. A list of available wireless networks is displayed.
- 6. Double-click a network to connect to it. Provide required authentication information if needed.
- 7. To check the connection status, observe the wireless network connection status icon in the Windows notification area. The more bars the icon shows, the better the wireless LAN connection strength is.
- 8. Now wireless LAN connection is set up, try to connect to the network with an internet browser such as Internet Explorer.

## <span id="page-25-0"></span>**4.4.2 Using the Wireless WAN (Optional)**

The controller supports data connection with 4G/LTE modules.

#### *4.4.2.1Using Wireless WAN Feature (Optional)*

*To connect to the network using wireless WAN:*

- 1. Launch the Hottab Utility application.
- 2. Tap on the **Device ON/OFF** button.
- 3. Check the status color of the **WWAN** icon:

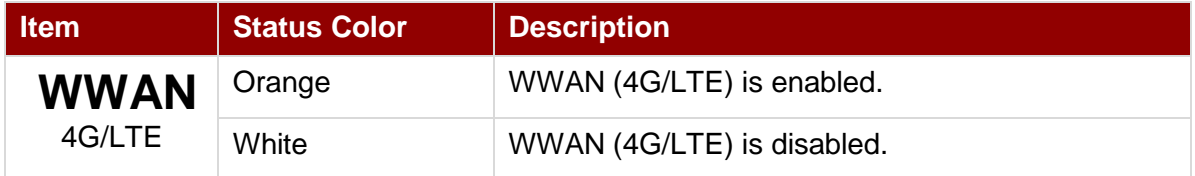

- 4. If the WWAN feature is disabled (white), tap on the WWAN icon to enable it (orange).
- 5. You can check the wireless WAN connection status through the wireless network connection status icon in the Windows notification area. The more bars encompassed, the better the signal is.

## <span id="page-25-1"></span>**4.4.3 Using the GPS(Optional)**

*To enable the GPS:*

- 1. Launch the Hottab Utility application.
- 2. Tap on the **Device ON/OFF** button.
- 3. Check the status color of the **GPS** icon:

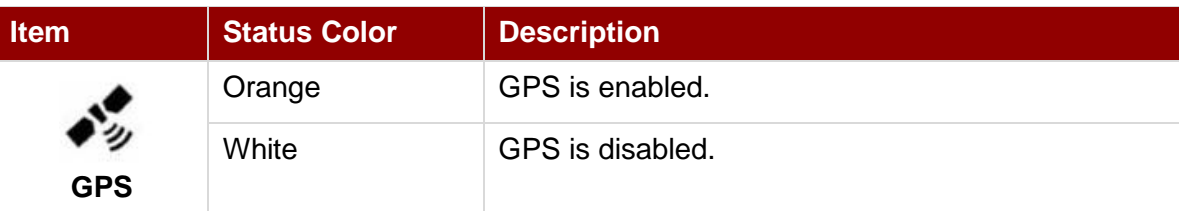

- 4. If the GPS feature is disabled (white), tap on the GPS icon to enable it (orange).
- 5. Now the GPS feature is ready to be used with an application utilizing the GPS.

## <span id="page-25-2"></span>**4.4.4 Using the Bluetooth (Optional)**

*To enable the Bluetooth:*

- 1. Launch the Hottab Utility application.
- 2. Tap on the **Device ON/OFF** button.
- 3. Check the status color of the **Bluetooth** icon:

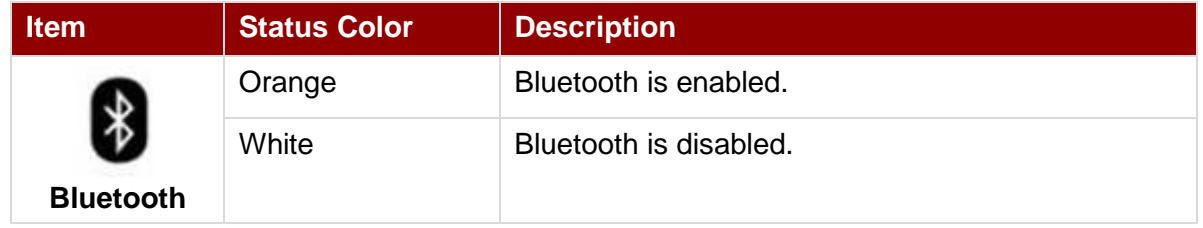

- 4. If the Bluetooth feature is disabled (white), tap on the **Bluetooth** icon to enable it (orange).
- 5. Click the **Bluetooth** icon in the Windows notification area. A contextual menu for Bluetooth is displayed.
- 6. To add a device, tap on **Add a Bluetooth Device**. Windows will search any Bluetooth device automatically
- 7. Choose the Bluetooth device to connect and follow the onscreen prompt to continue the pairing procedure and use the Bluetooth device.

## <span id="page-26-0"></span>**4.4.5 Turning On/Off LED Indicators**

The LED Indicators for Power and Battery status can be turned on/off from Hottab menu.

*To enable/disable the LED indicators:*

- 1. Launch the Hottab Utility application.
- 2. Tap on the **Device ON/OFF** button.
- 3. Check the status color of the **Indicator** icon:

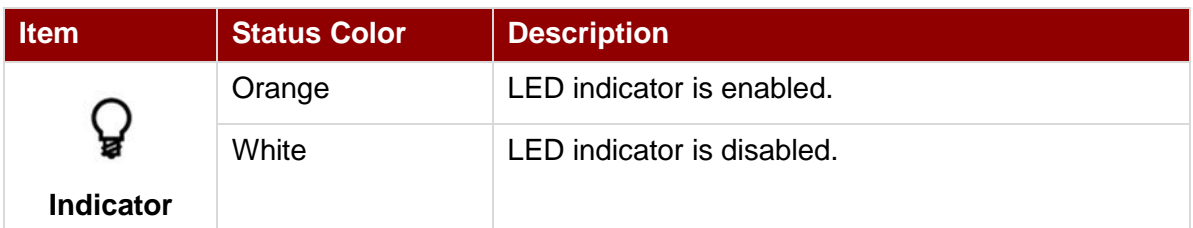

4. If the indicator is disabled (white), tap on the Indicator icon to enable it (orange).

## <span id="page-26-1"></span>**4.4.6 Turn on/off the Light Sensor**

The Light Sensor can be turned on/off from the Hottab menu. To enable/disable the Light Sensor, perform the following procedure:

- 1. Launch the Hottab Utility application.
- 2. Tap on the **Device ON/OFF** button.
- 3. Check the status color of the **Light Sensor** icon:

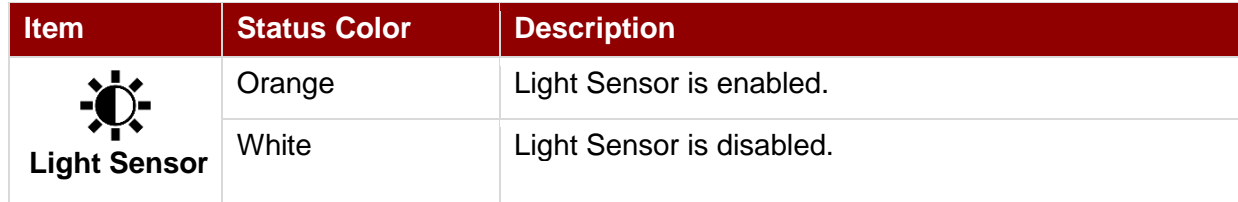

## <span id="page-27-0"></span>**4.4.7 Changing Touchscreen Modes**

The controller supports three built-in operating modes for different usage scenarios:

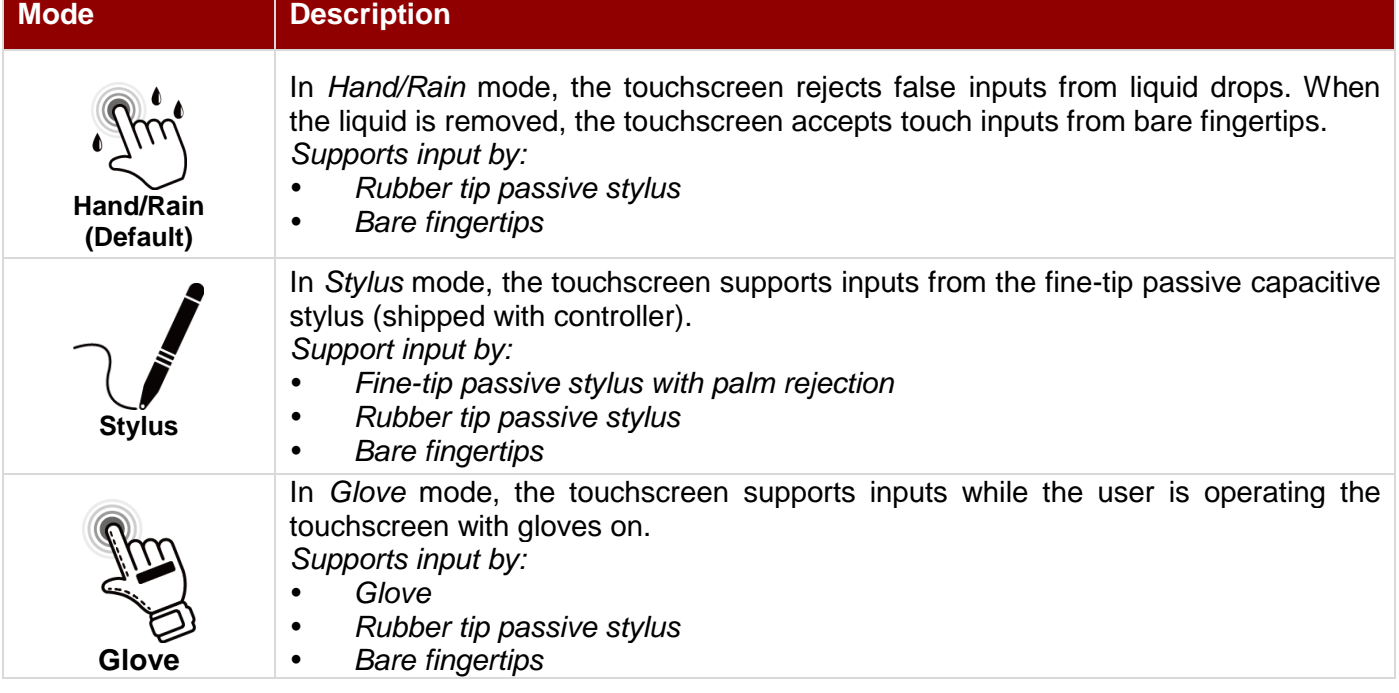

*To change touch mode:*

- (1) Press and hold Function Key Fn1 (refer to User Manual, Chapter 4 to define the function key).
- (2) Launch HotTab Utility application. Choose "**Device ON/OFF,** and then click "**Touch Set"** icon.

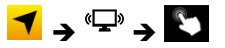

10 points)

#### *4.4.7.1 Switch via Built-in HotTab Utility*

*To switch touchscreen mode via the HotTab:*

- 1. Launch the Hottab Utility application.
- 2. Choose "**Device ON/OFF"** and then click on Touch Set icon <sup>(□</sup>→ <del>■</del>
- 3. Under the **Touch Mode**, select the desired touch modes by tapping on the radio button.
- 4. Here's also additional touch-related settings to switch the touchscreen input between mouse mode with a cursor or with multi-touch mode: *Mouse Mode:* Single touch point supported, with mouse cursor shown. *Multi-touch Mode*: The default setting of the touch screen supports multi-touch mode (up to

**TouchModeSelect**  $\times$ **Touch Mode** Sirius\_0945 Model 50 T4 Version Touch Mode  $\Box$   $\Box$  Hand/Rain Mode ○ Stylus Mode **◎ Glove Mode** 

#### *4.4.7.2 Switch via Programmable Function Buttons:*

To switch between the different touchscreen modes via the programmable function buttons, ensure the touchscreen mode switching is set to the programmable function buttons first.

- 1. Launch the Hottab Utility application.
- 2. Tap on the **Setting** button.
- 3. Tap on **Fn1** icon.
- 4. Tap on the **Long Press** icon.
- 5. Change the Long Press function to **"Touch Mode"** as shown below:

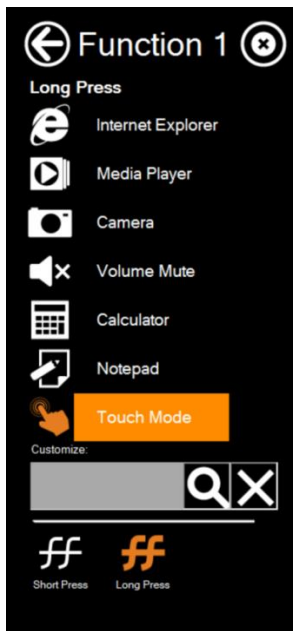

Once the touchscreen mode switching is set to the programmable function button, **Long Press** on **Fn1** function button to cycle through the different touchscreen modes, when touchscreen mode is switched, an icon will temporarily overlay on the lower center of the screen to indicate current touchscreen mode:

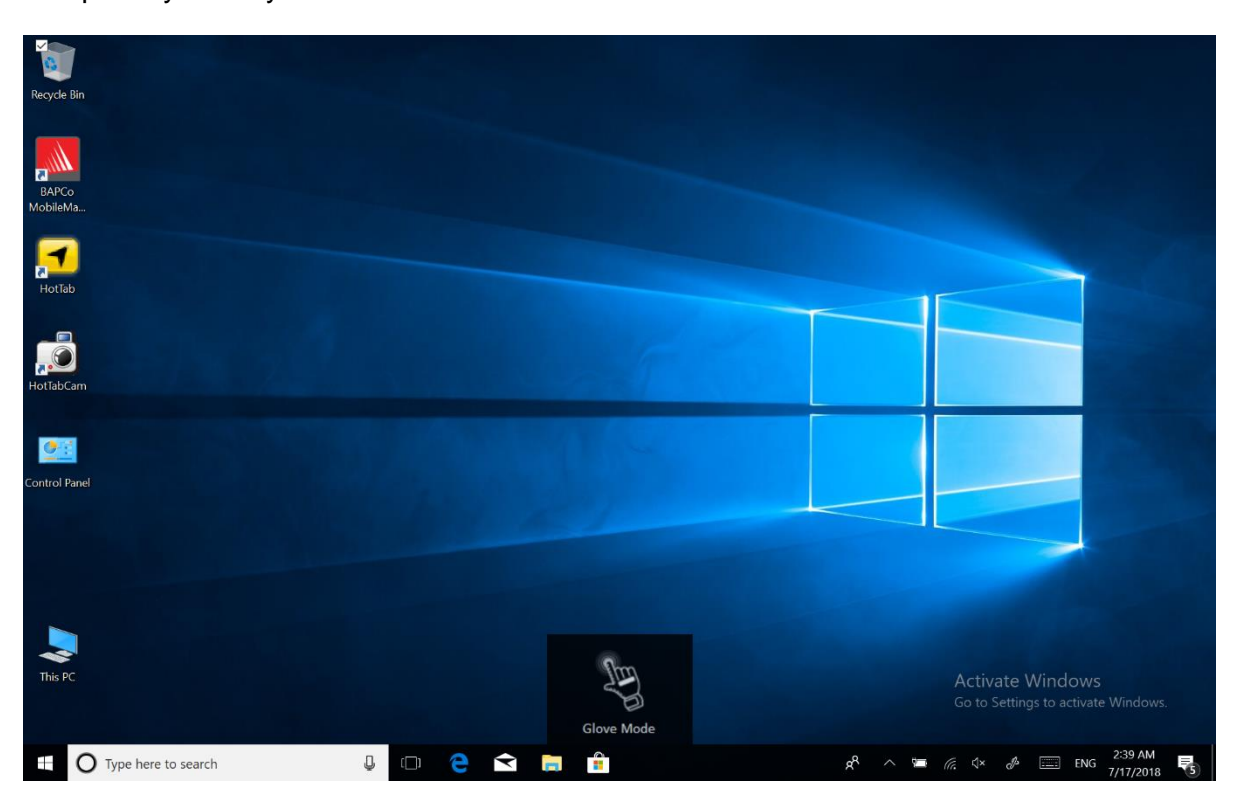

## <span id="page-29-0"></span>4.5 USB Report Protocol

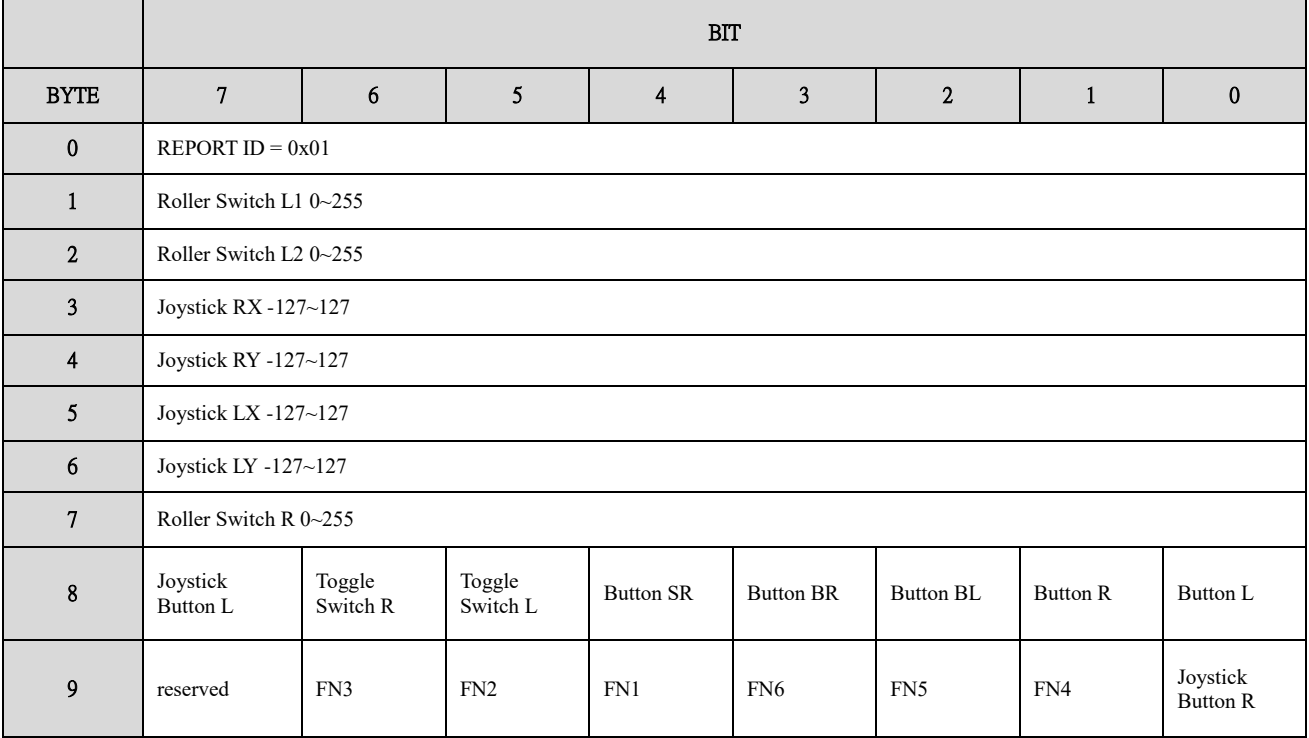

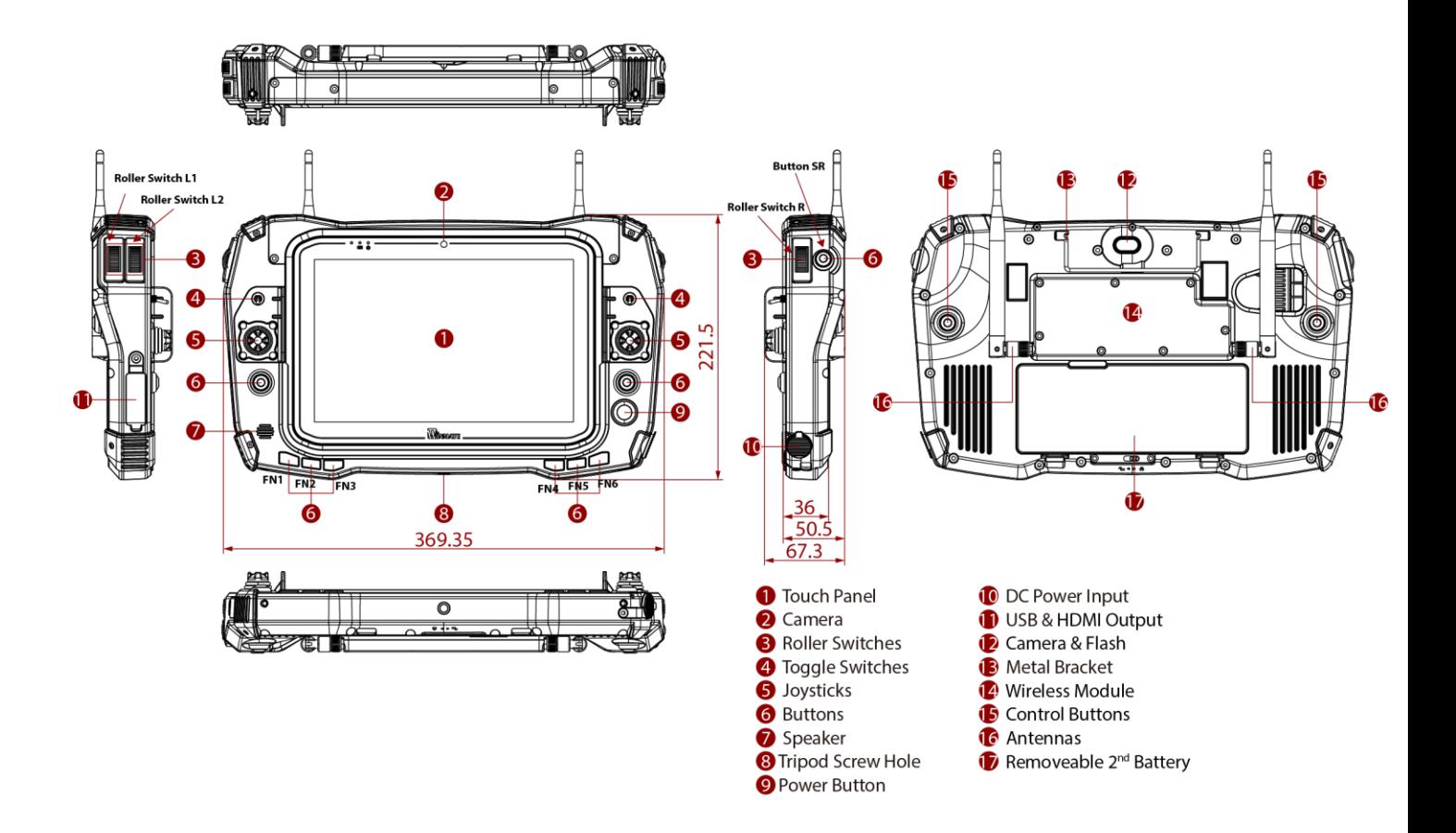

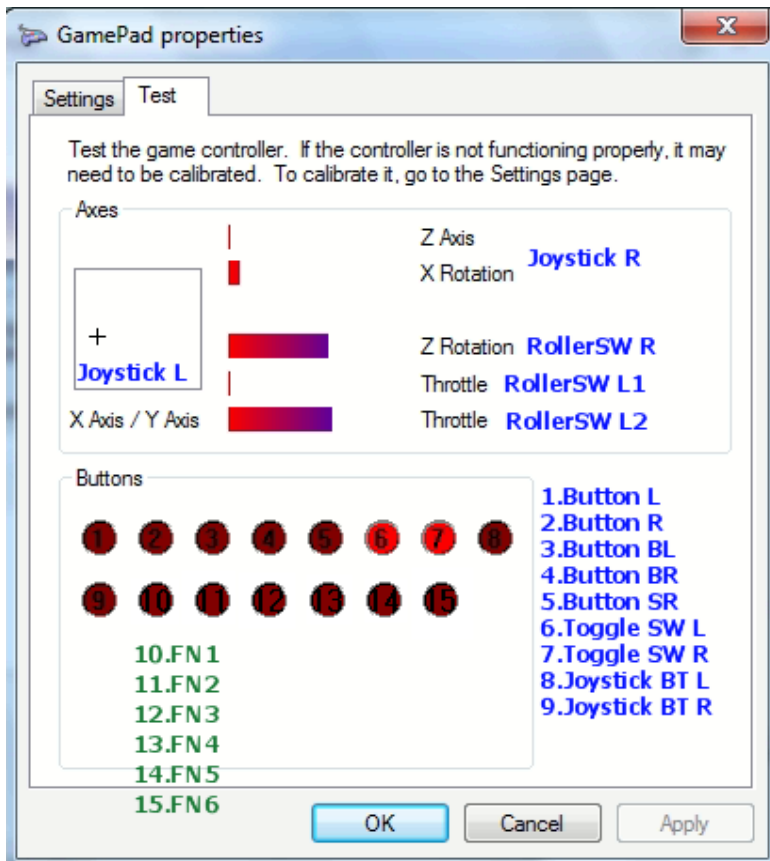

## <span id="page-31-0"></span>4.6 Check for Update

To check for software update, perform the following procedure:

- 1. Launch the Hottab Utility application.
- 2. Tap on the **Setting** button.
- 3. Check the **Check for Update**.

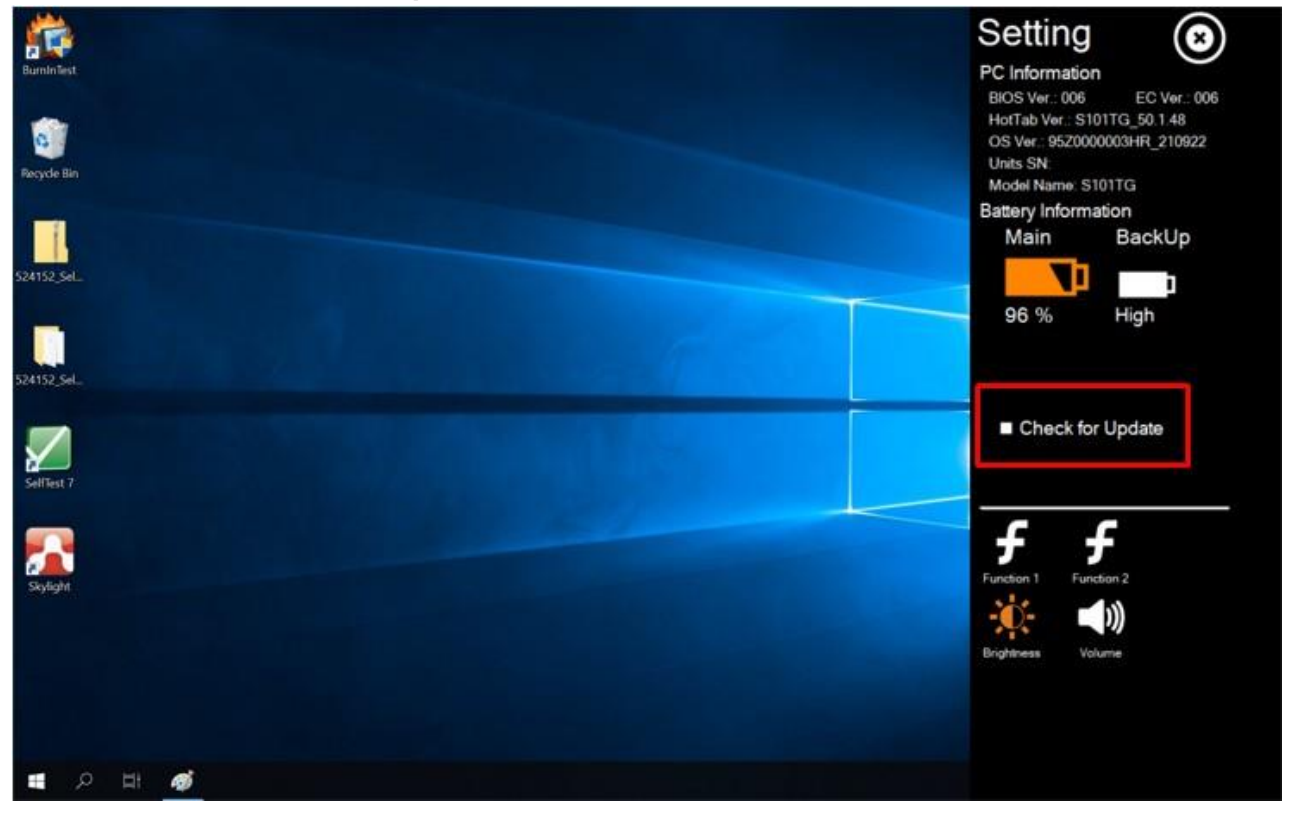

4. The available update will show up. Click **Update** to download and install it.

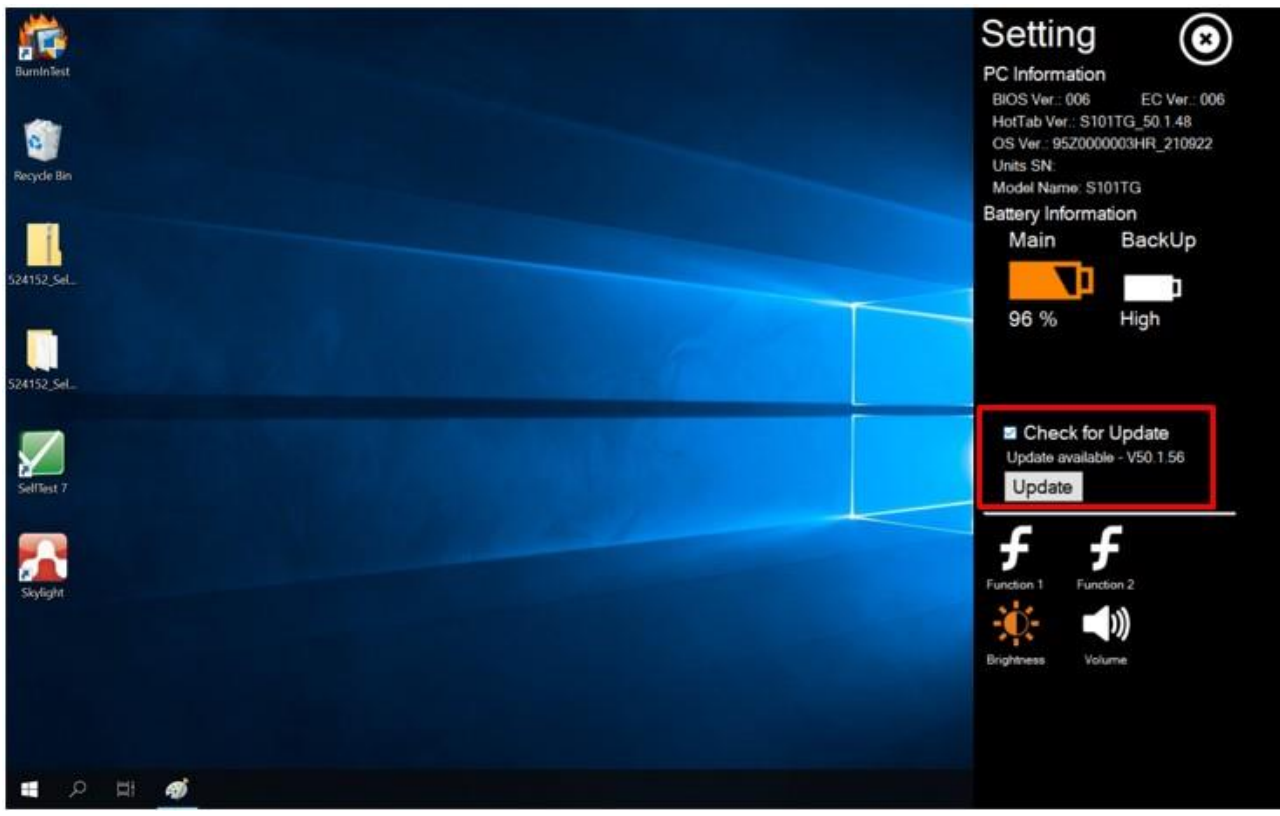

# <span id="page-32-0"></span>Chapter 5: Frequently Used Settings

## <span id="page-32-1"></span>5.1 Screen Resolution Setting

The G101TG's 1920 x 1200 high-resolution display is perfect for viewing images, videos, or other applications. However, when the device is used alone or connected to other device, the Windows user interface (icons, buttons, and other elements) may be too small to read and operate at the default Windows settings. For optimal viewing, it is recommended to change the display setting of the device.

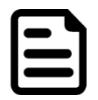

#### Note:

The controller is shipped with a display scaling set at **Larger - 150%**. We recommend the users set the scaling to this setting for optimal text and image viewing. Before proceeding to change the scaling option, make sure any opened document is saved and close also, all running applications are closed before proceeding to change the display scaling because this procedure requires users to log out of their account to apply display scaling change.

### <span id="page-32-2"></span>**5.1.1 Changing Display Scaling (Recommended)**

1. Tap and hold anywhere on the desktop for 3 seconds and release to bring up the context menu, and select the **Display settings** option as shown below:

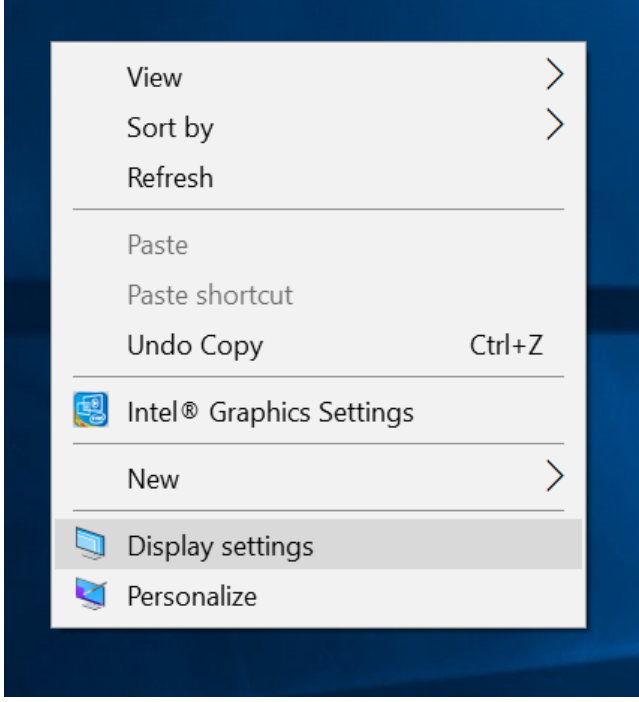

#### 33 Rugged Handheld Controller G101TG User Guide

2. On Display Window, click on the drop-down option under the **Scale and layout** and change the scaling option to **150% (Recommended)** or any other desired display scaling.

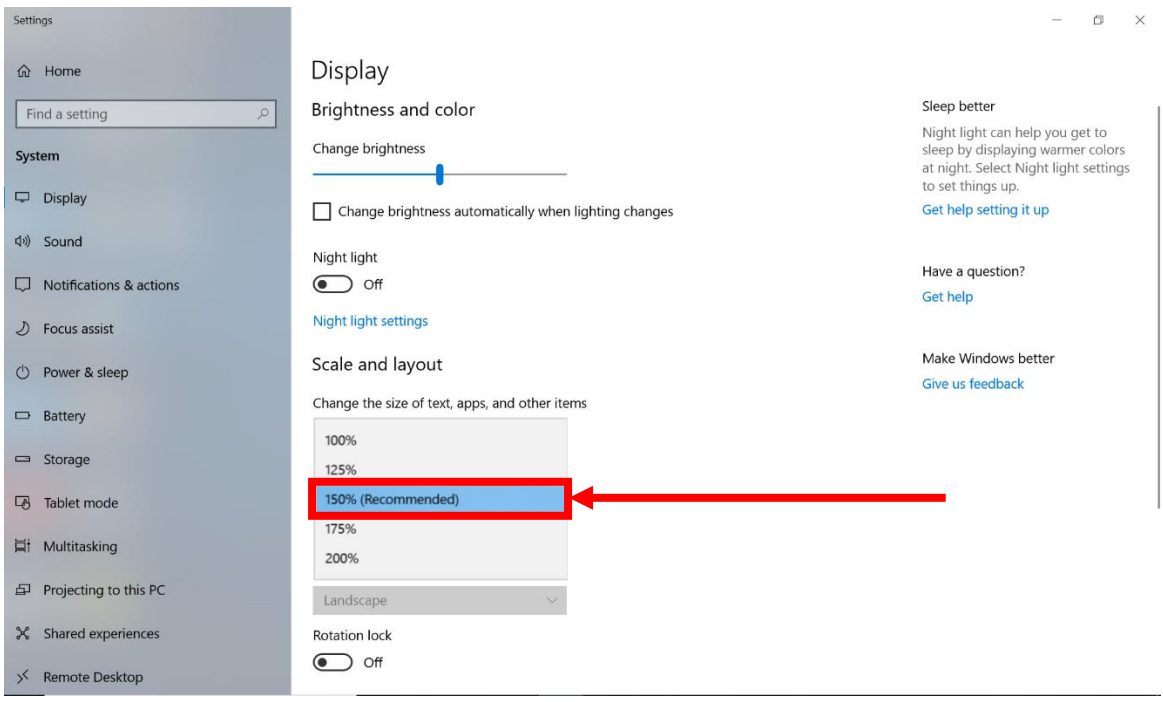

### <span id="page-33-0"></span>**5.1.2 Changing Screen Resolution**

Alternatively, instead of changing the display scaling setting, user may choose to change the overall resolution setting to make screen elements bigger.

1. Tap and hold anywhere on the desktop for 3 seconds and release to bring up the context menu, and select the **Display settings** option as shown below:

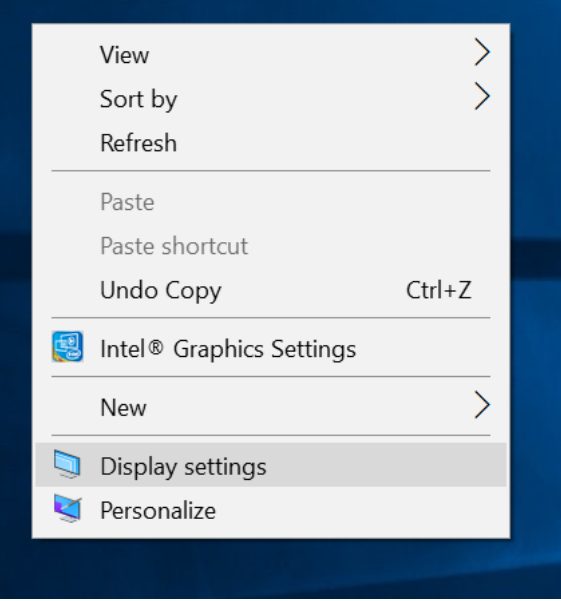

2. Click on the drop-down option next to **Resolution** and select the desire resolution by tapping on the scale.

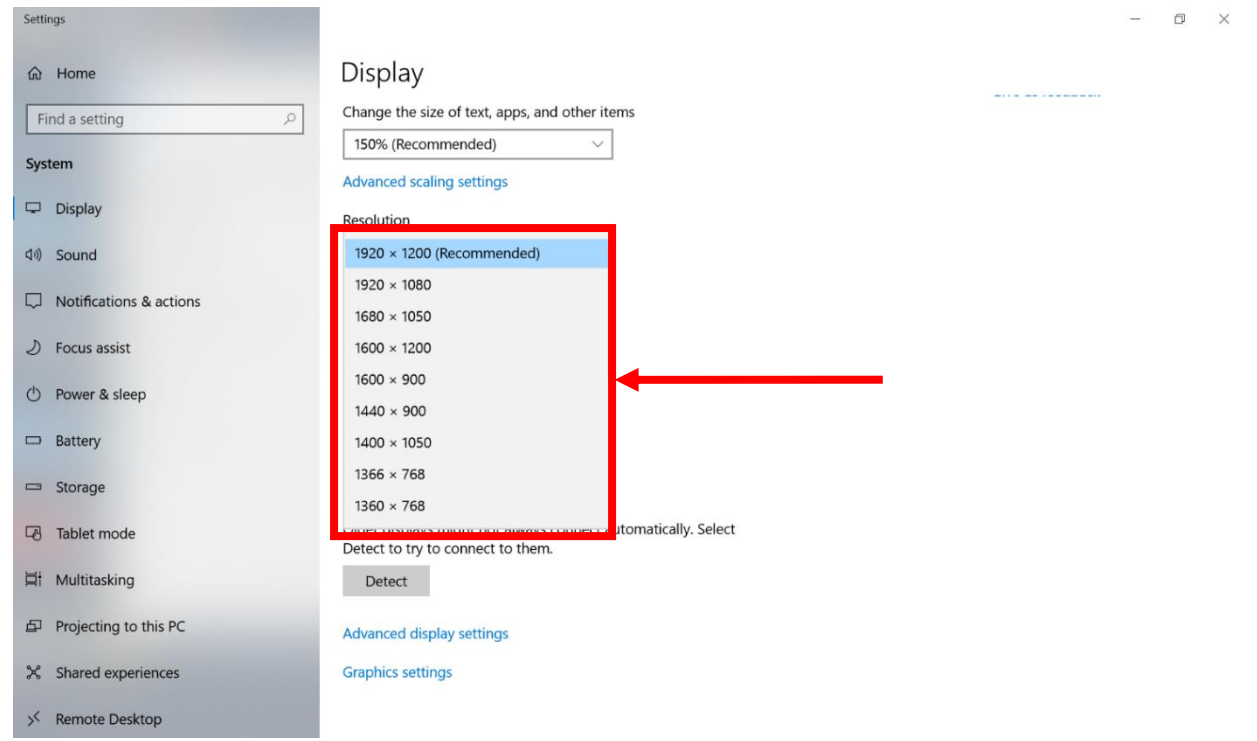

- 3. Hit **Apply**. A **Display Settings** prompt will show up to ask the user if the applied resolution is usable.
- 4. If the new resolution is the desired display setting hit **Keep changes** and continue to next step. If the new resolution is not desirable, hit **Revert** and select a different resolution to change to, and start again from step 2.
- 5. The user may now use the device with the new resolution setting.

#### <span id="page-34-0"></span>**5.1.3 Advanced Display Setting**

1. Tap and hold anywhere on the desktop for 3 seconds and release to bring up the context menu, and select the **Display settings**.

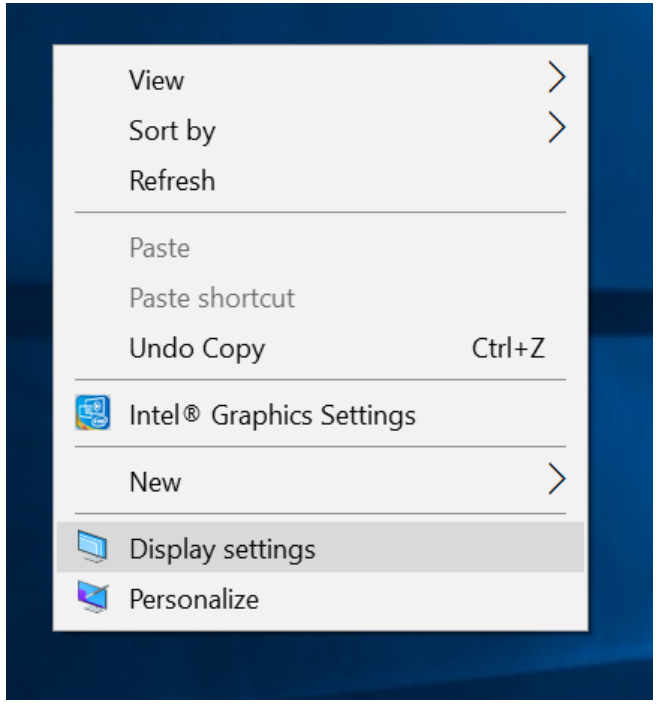

#### 35 Rugged Handheld Controller G101TG User Guide

2. When the G101TG is connected to external display, the Advanced display setting options is available. Click **Advanced Display settings**.

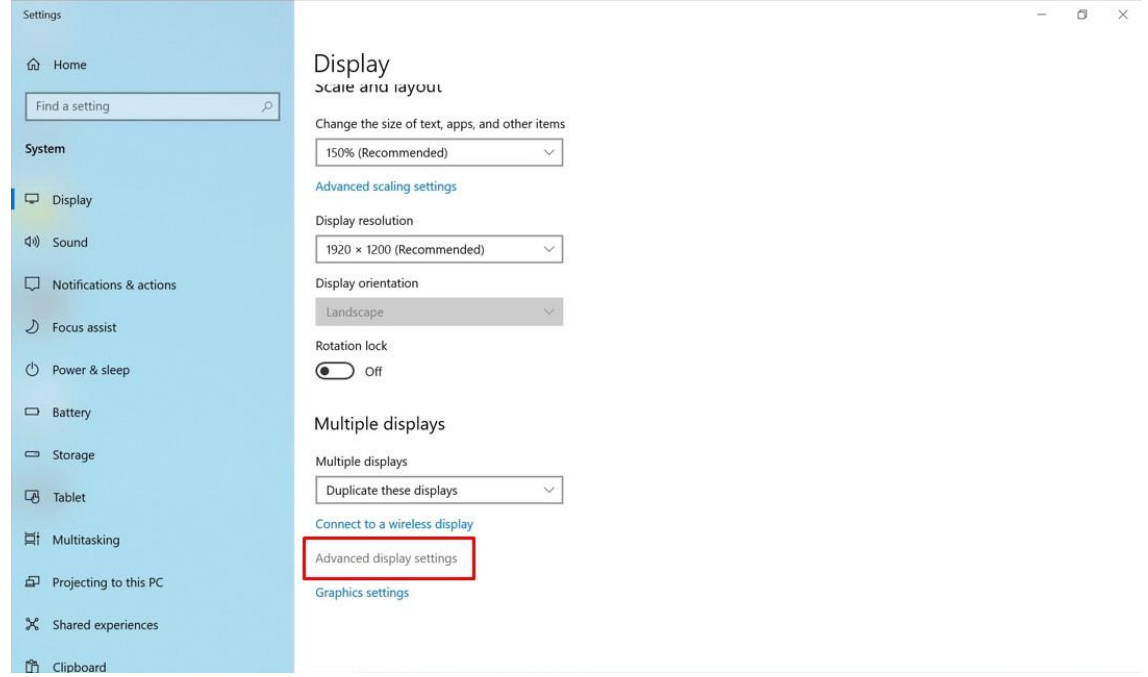

3. On the **Choose display**, change the display then change the refresh rate to **30.000 Hz**.

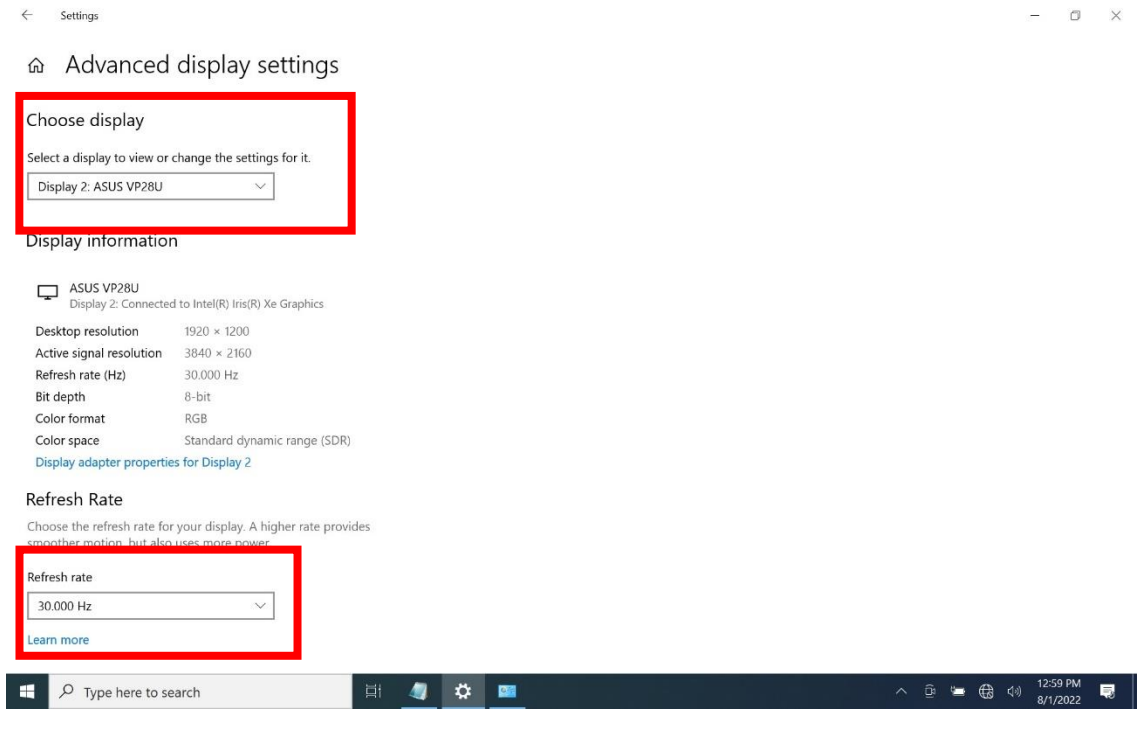

## <span id="page-36-0"></span>5.2 Using Recovery Wizard to Restore Controller

G101TG Controller has a dedicated recovery partition stored on the controller's hard drive to enable a quick one-key recovery process. This partition occupies about 11GB of the storage space and comes builtin to each G101TG Controller.

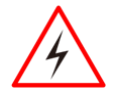

Warning! Before starting the recovery process, be sure to backup all user data, as all data will be lost after the recovery process.

Avertissement! Avant de démarrer le processus de récupération, assurez-vous de sauvegarder toutes les données utilisateur, car toutes les données seront perdues après le processus de récupération.

#### *Follow the procedure below to enable quick one-key recovery:*

- 1. Plug in the AC adapter into the controller. Make sure the controller stays plugged into the power source during the recovery process.
- 2. Power on the controller, and when the boot screen shows up, press the **Fn1** button (Recovery Key) or press **F6** when using an external USB keyboard to initiate the Recovery Wizard.
- 3. The following screen shows the Recovery Wizard. Click on the **Recovery** button to continue.

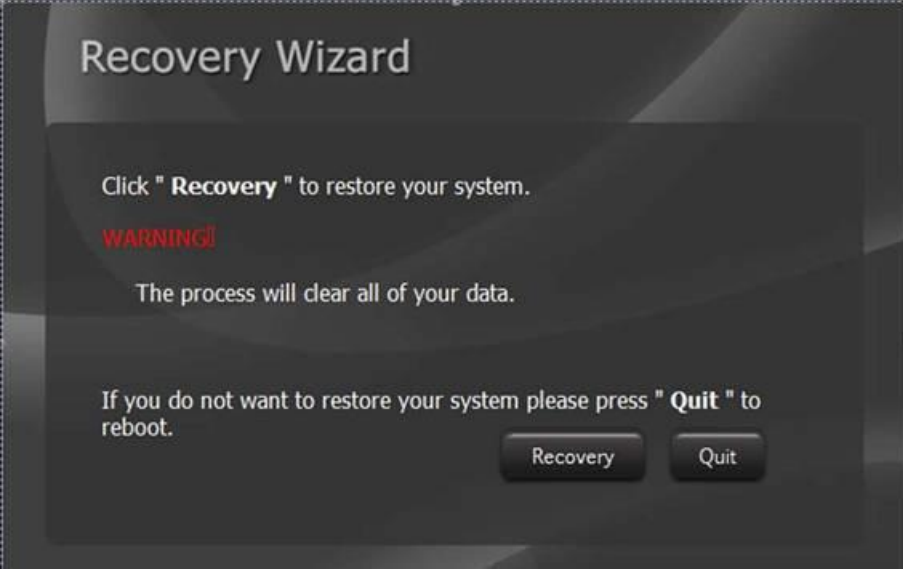

4. A warning message about data loss will show up. Make sure data is backed up before recovery, and click on **Yes** to continue.

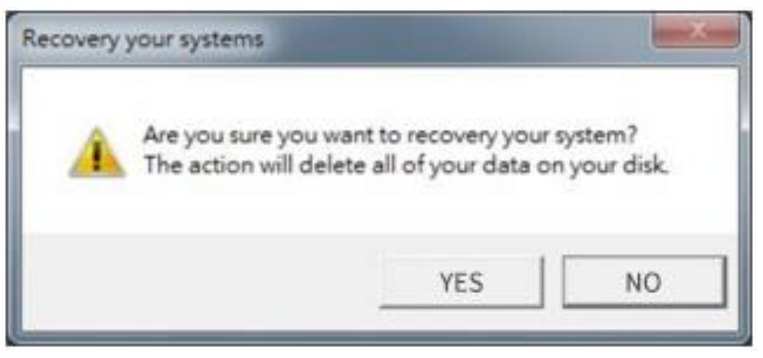

#### 37 Rugged Handheld Controller G101TG User Guide

5. Wait till the recovery process to complete. During the recovery process, a command prompt will show up to indicate the percent of the recovery process.

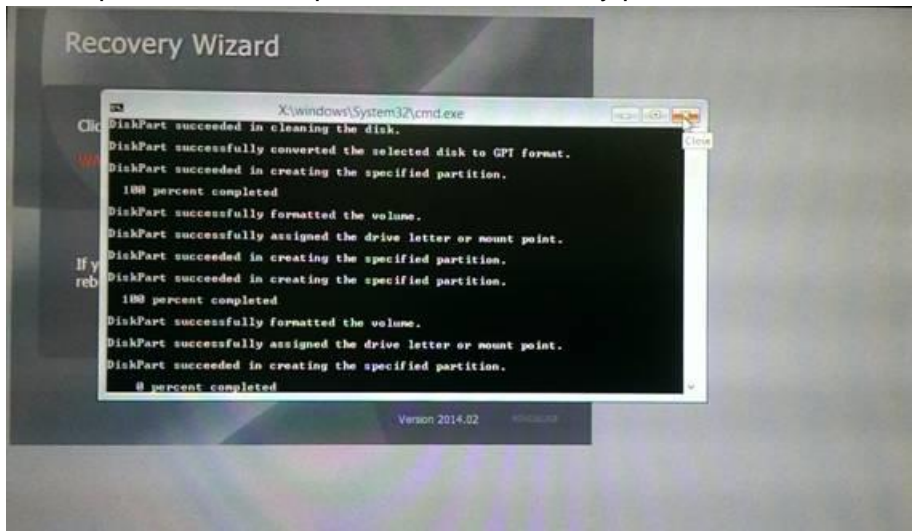

6. After the recovery is complete, please press any key to continue, and the controller will shut down automatically.

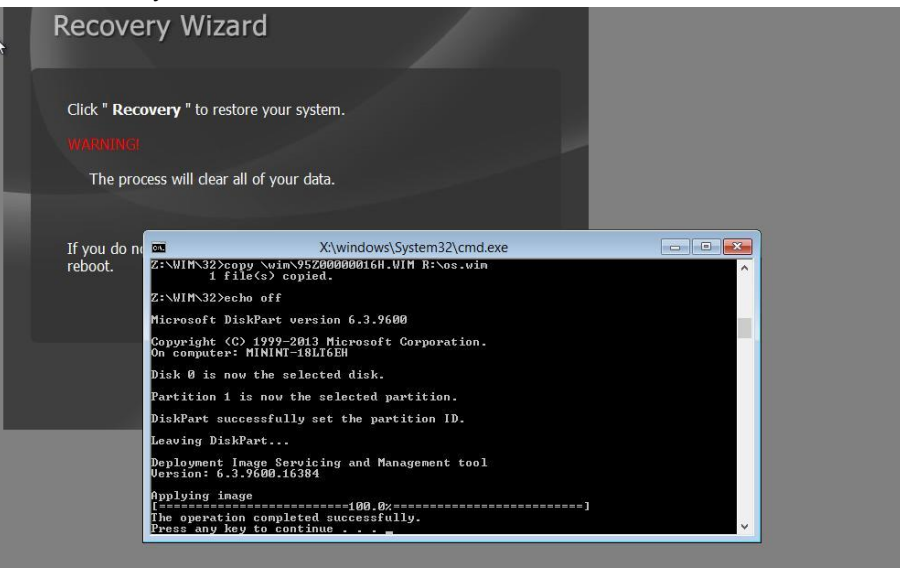

## <span id="page-38-0"></span>5.3 COM Port Definition

G101TG controller uses Hottab utility for built-in peripherals control. All the COM port numbers have been defined in the OS image coming with the package.

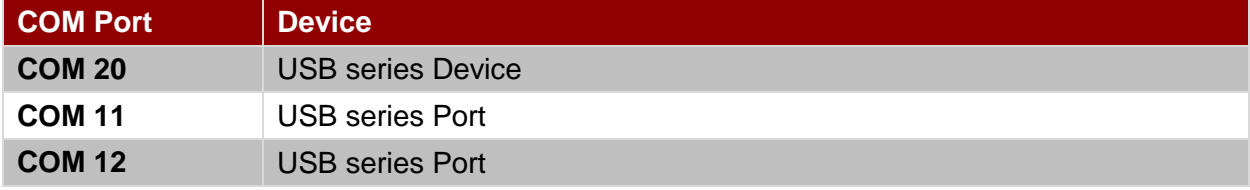

For some special applications, user might re-install OS and lose the COM port settings. To make sure the features work properly with Hottab utility, please follow the procedure below to re-define the COM port numbers:

1. Go to **Device Manager**, right-click on the COM number that need to be changed, and tap on **Properties** to open the setting page.

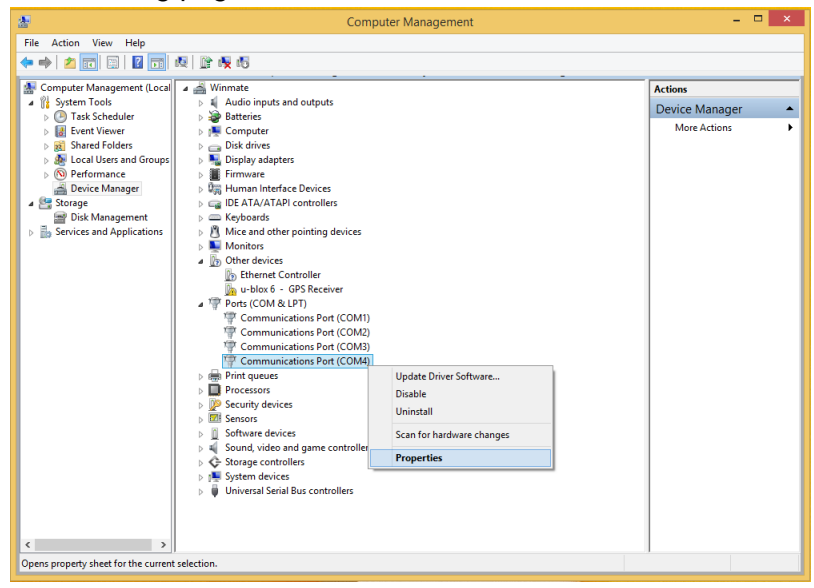

- 39 Rugged Handheld Controller G101TG User Guide
	- 2. Tap on the **Port Setting** tab and click on **Advanced** button.

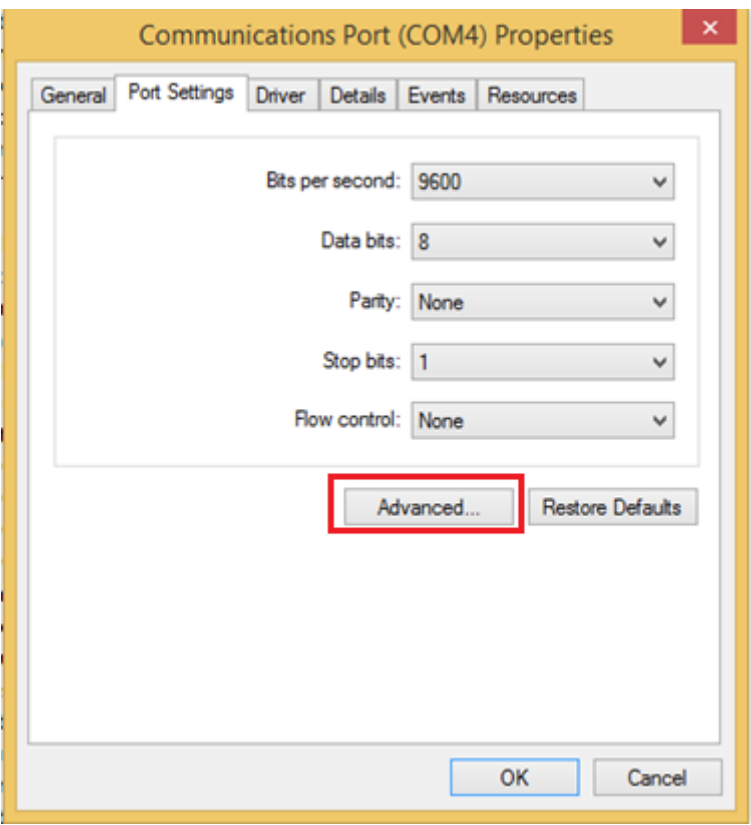

3. Tap on the drop-down list, choose the correct COM Port Number (refer to the COM Port Definition Table), and click **OK**.

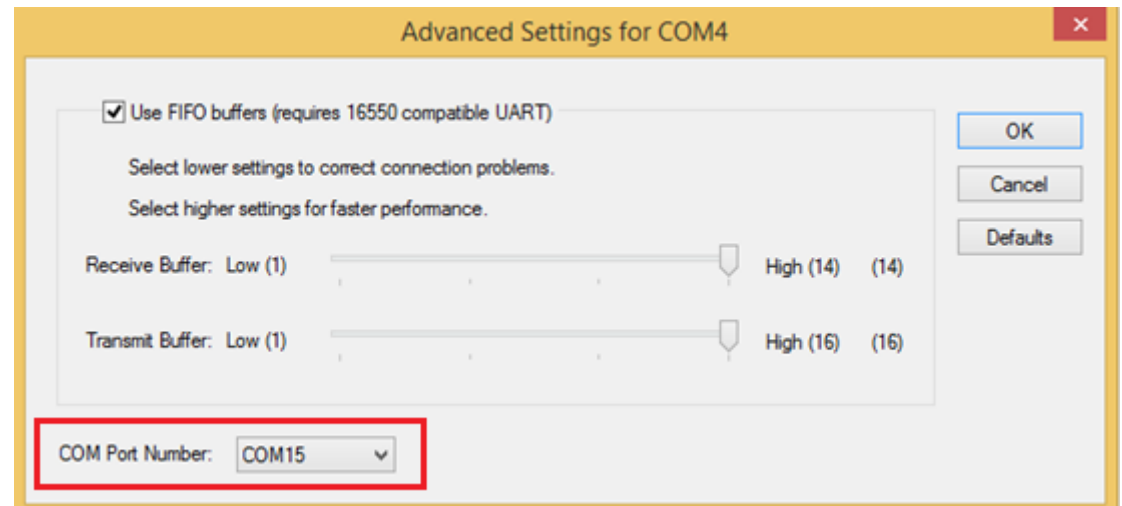

4. Double-check **Device Manager** to make sure the COM Port number has been re-defined successfully, and then restart the system.

# <span id="page-40-0"></span>Chapter 6: Troubleshooting

## <span id="page-40-1"></span>6.1 Basic Troubleshooting

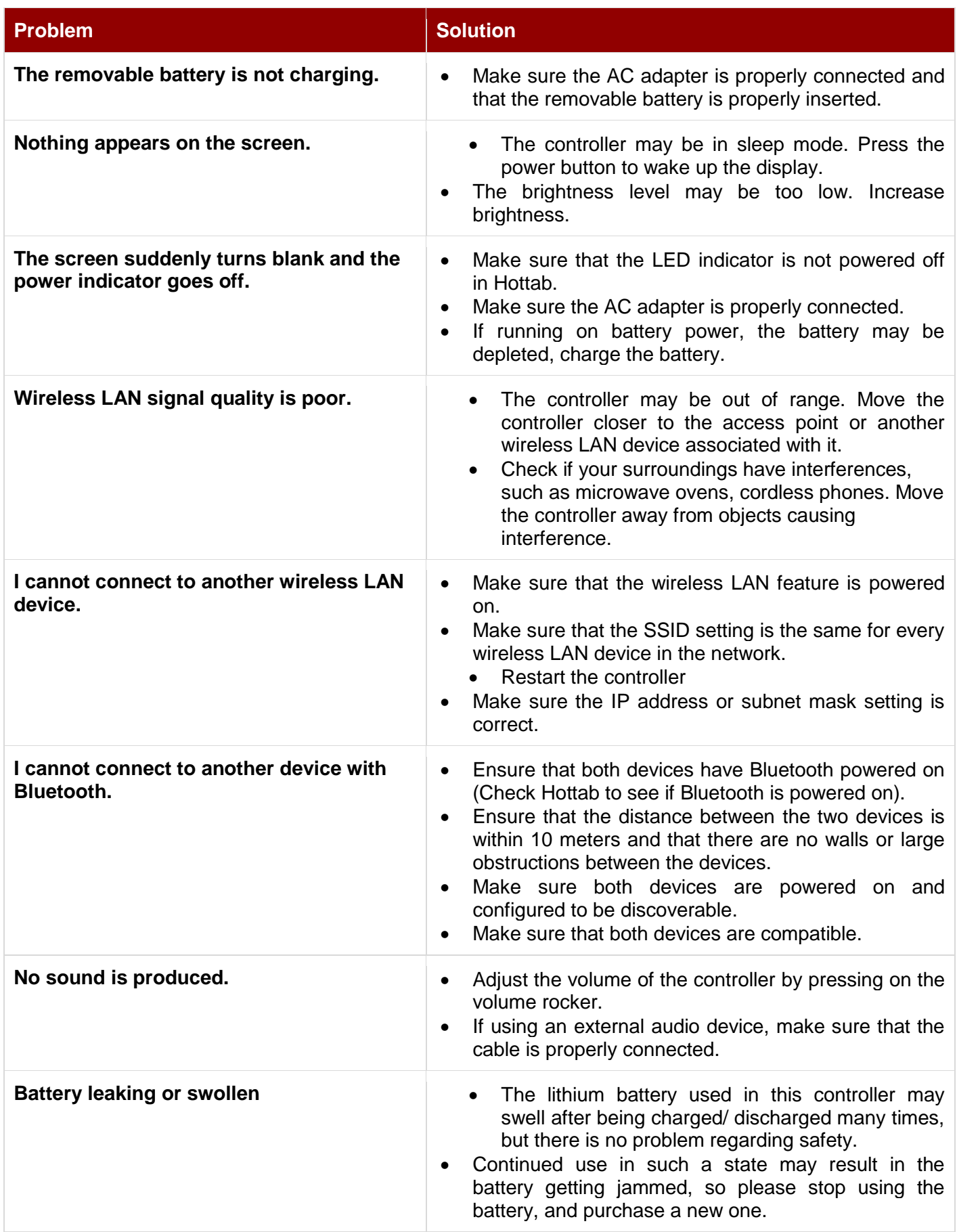

# <span id="page-41-0"></span>Appendix

# <span id="page-41-1"></span>Appendix A: Product Specifications

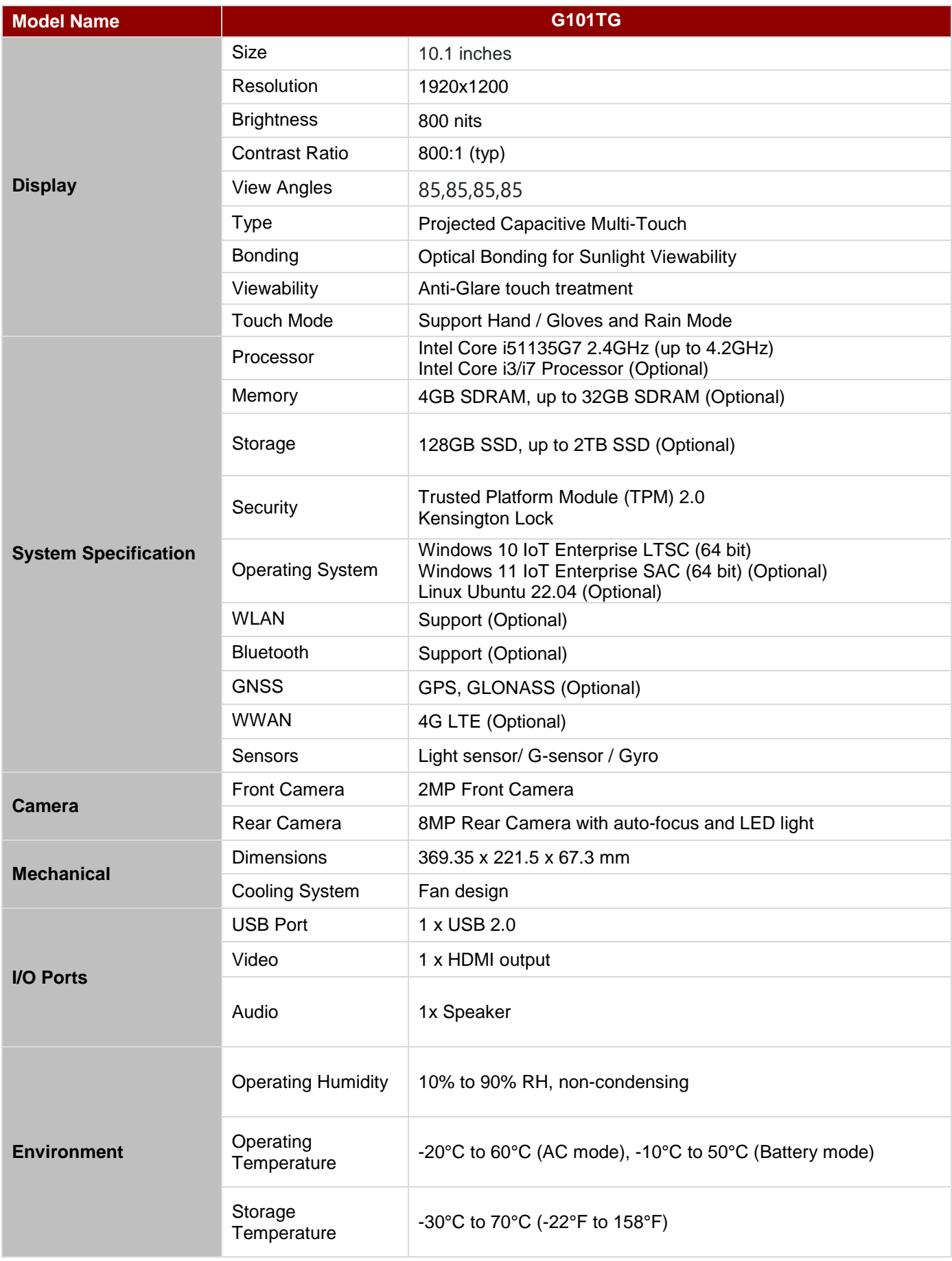

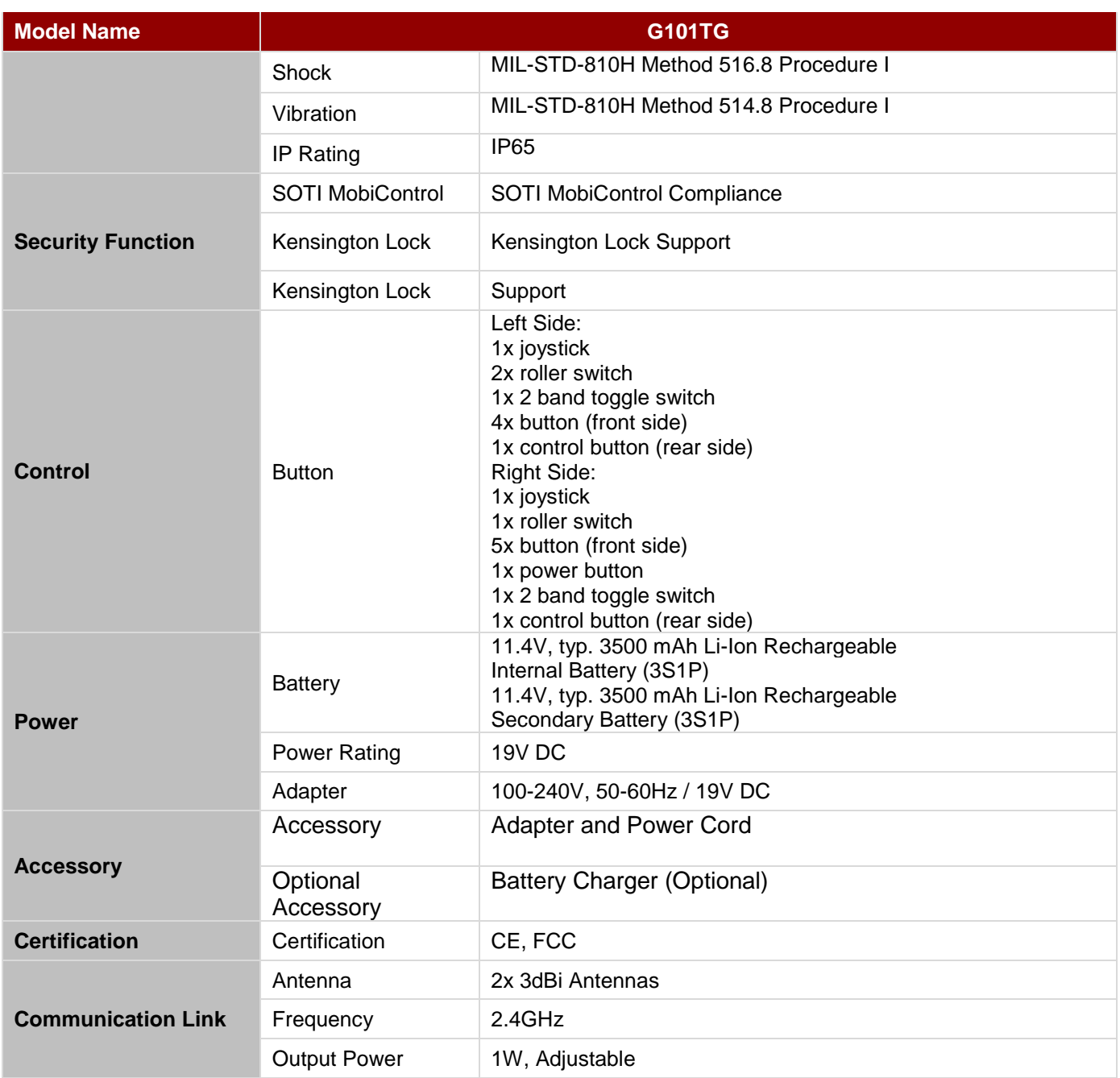

#### NOTE:

- 1. Accessories and Integrated Options may vary depending on your configuration. The product shown in this document is a standard model. For diagrams that contain customized or optional I/O, please contact the Winmate Sales Team for more information.
- 2. All specifications are subject to change without prior notice.

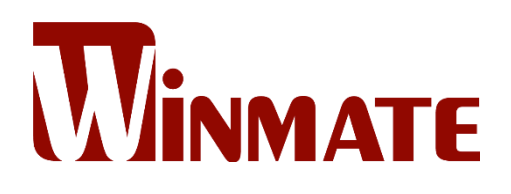

Winmate Inc. 9F, No.111-6, Shing-De Rd., San-Chung District, New Taipei City 24158, Taiwan, R.O.C [www.winmate.com](http://www.winmate.com/)

Copyright © 2024 Winmate Inc. All rights reserved.

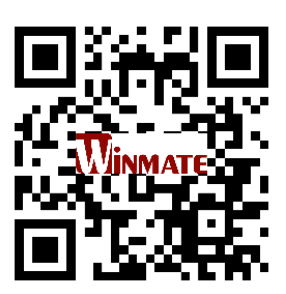